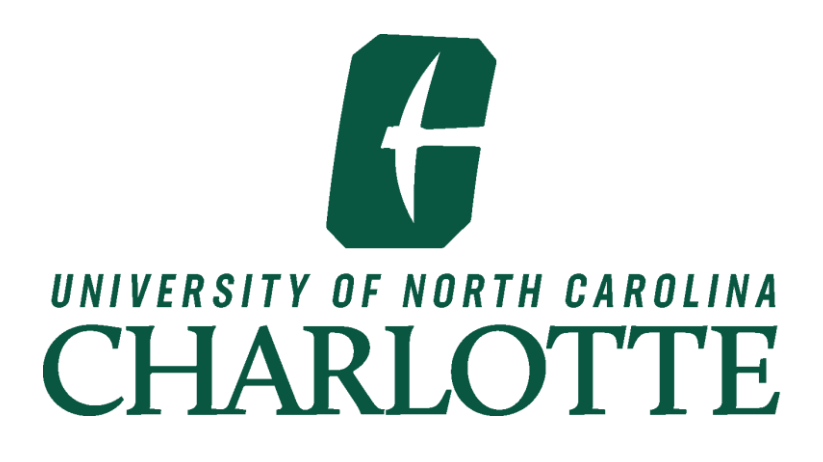

# **Faculty and Advisor**

## Self Service Banner

University of North Carolina at Charlotte Office of the Registrar **Communist Construction** Cotober 2023

#### **Table of Contents**

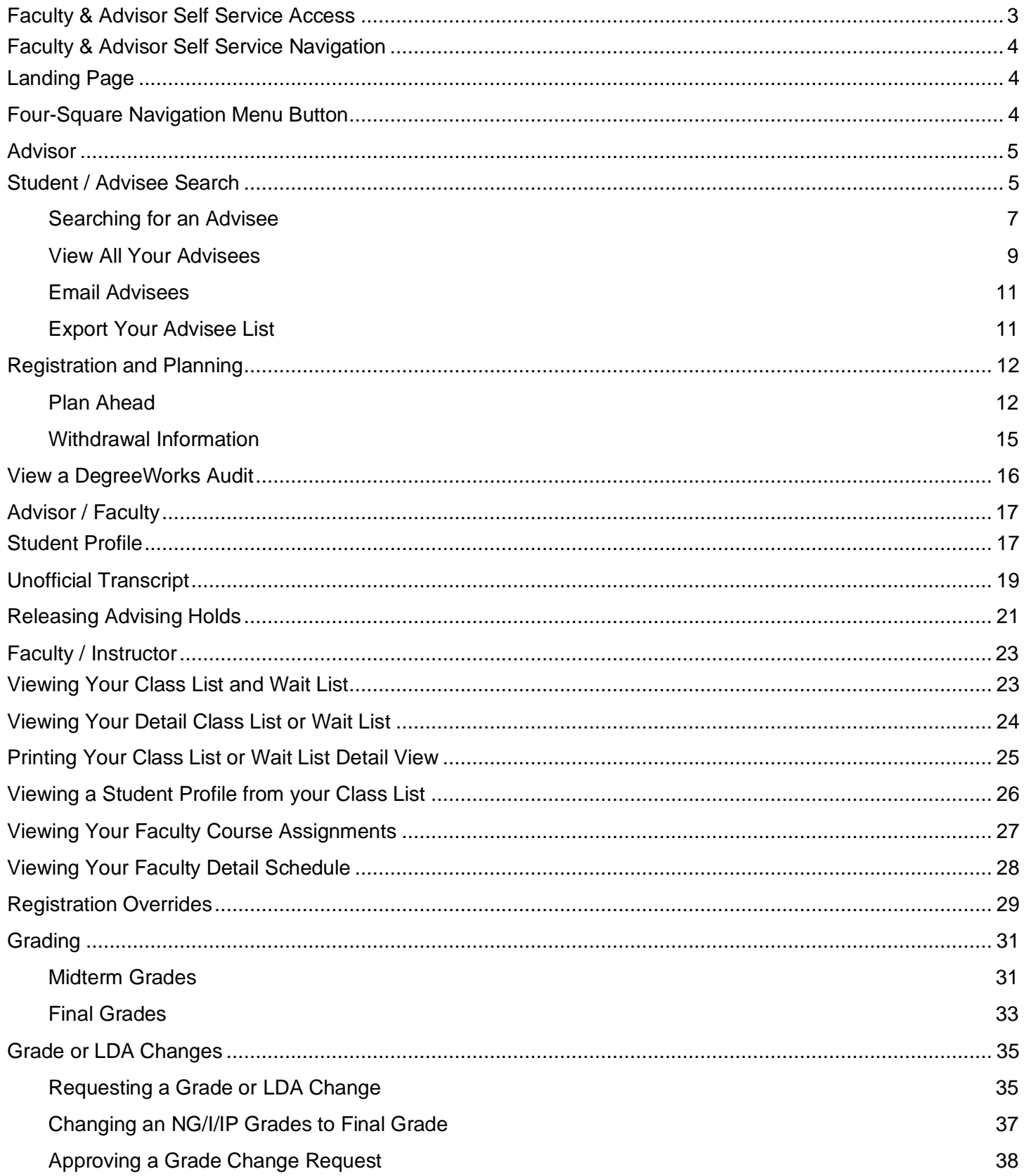

#### **Faculty & Advisor Self Service Access**

<span id="page-2-0"></span>To access Faculty & Advisor functions within Banner Self Service you must be granted Faculty or Advisor access.

- Supervisors may request advisor access for their employees by using the **Banner Student Access** request form found on the [Enrollment Technologies website.](https://enrolltech.charlotte.edu/)
- Faculty access is provided by Academic Personnel.

To access Faculty & Advisor Self Service, log into [My.Charlotte.edu.](https://my.charlotte.edu/) On the Faculty tab, you will click the Faculty & Advisor Self Service icon.

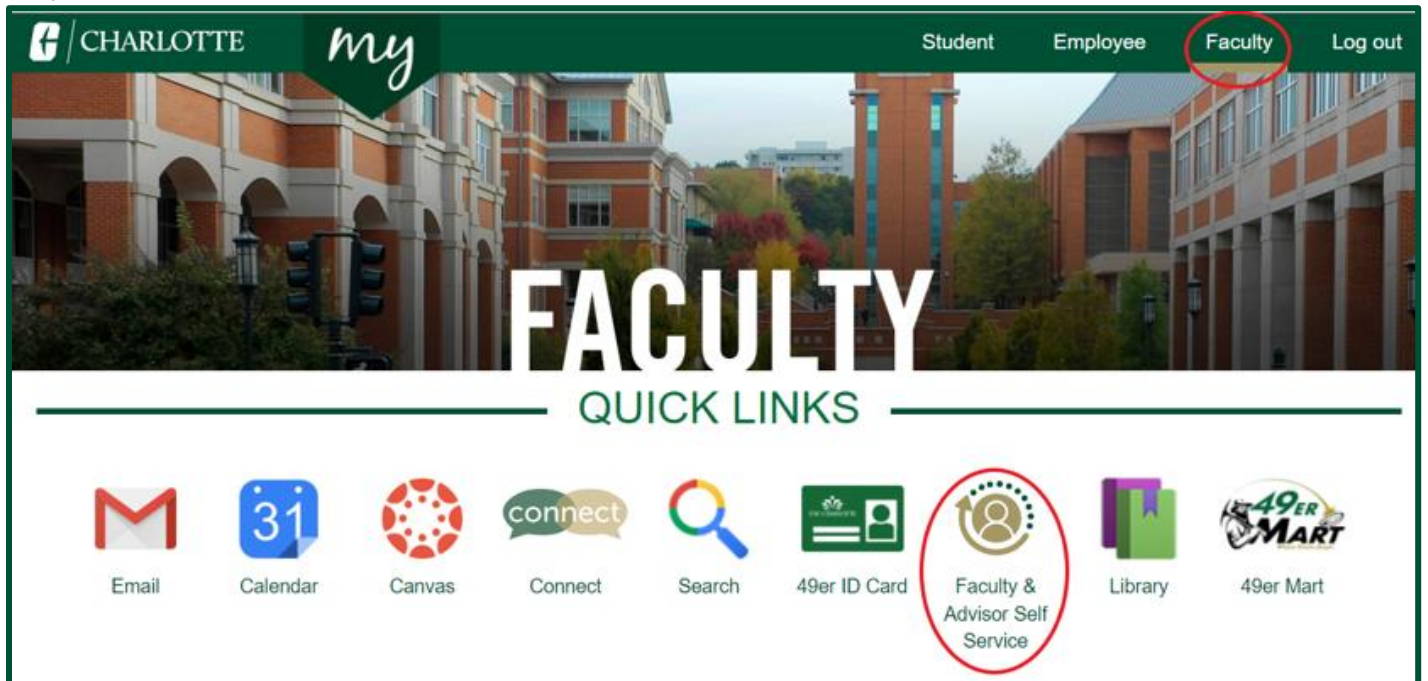

#### **Faculty & Advisor Self Service Navigation**

#### <span id="page-3-1"></span><span id="page-3-0"></span>**Landing Page**

The Faculty & Advisor Self Service landing page is where you will find links to various information. Clicking on the links will take you to the appropriate Self Service page. Based on your role at the University you may not be able to access all the pages within Self Service Banner.

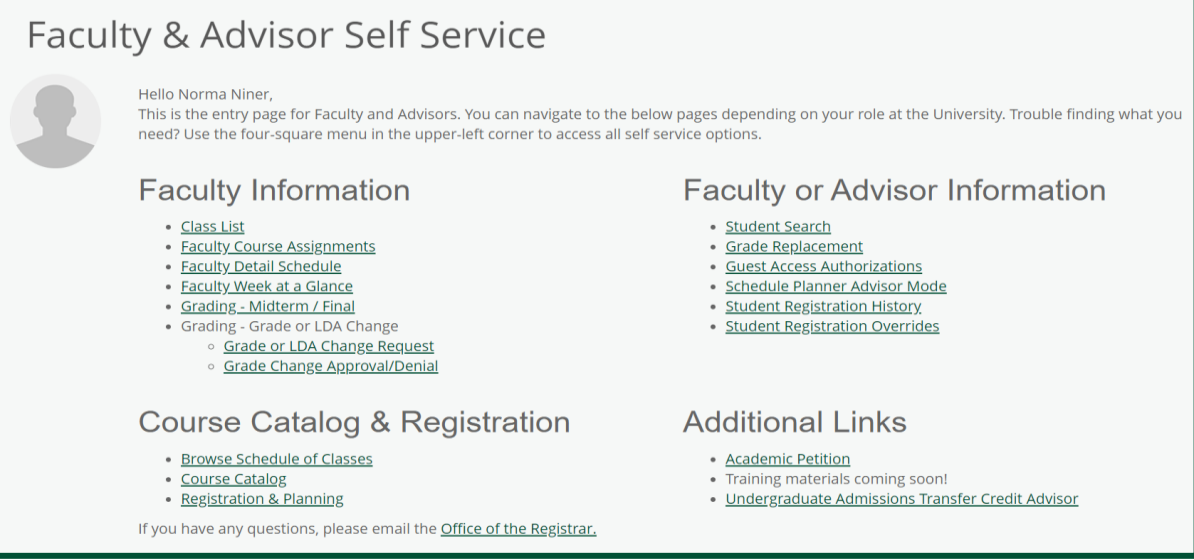

#### <span id="page-3-2"></span>**Four-Square Navigation Menu Button**

The four-square navigation menu button, found in the top left corner of your browser window, allows you to navigate between Self Service pages without having to use the landing page. The new 'four-square' navigation button allows you to locate any self-service tool that may not be available on your Faculty & Advisor Self Service Dashboard. Based on your role at the University you may not be able to access all the pages within Self Service Banner.

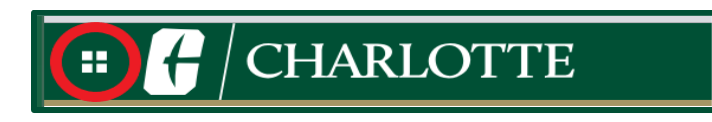

Clicking the four-square navigation menu button provides a list of menu options (menu options may vary depending on your role with the University).

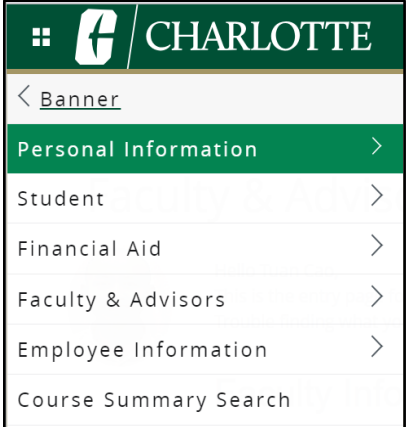

#### **Advisor**

#### <span id="page-4-1"></span><span id="page-4-0"></span>**Student / Advisee Search**

The Student search page is used by advisors to search for a student to view their information. You may search for an individual student or a list of all your advisees.

- 1. The **Student Search** link can be found in the following places:
	- a. On the Faculty & Advisor Self Service landing page under the Faculty or Advisor Information heading

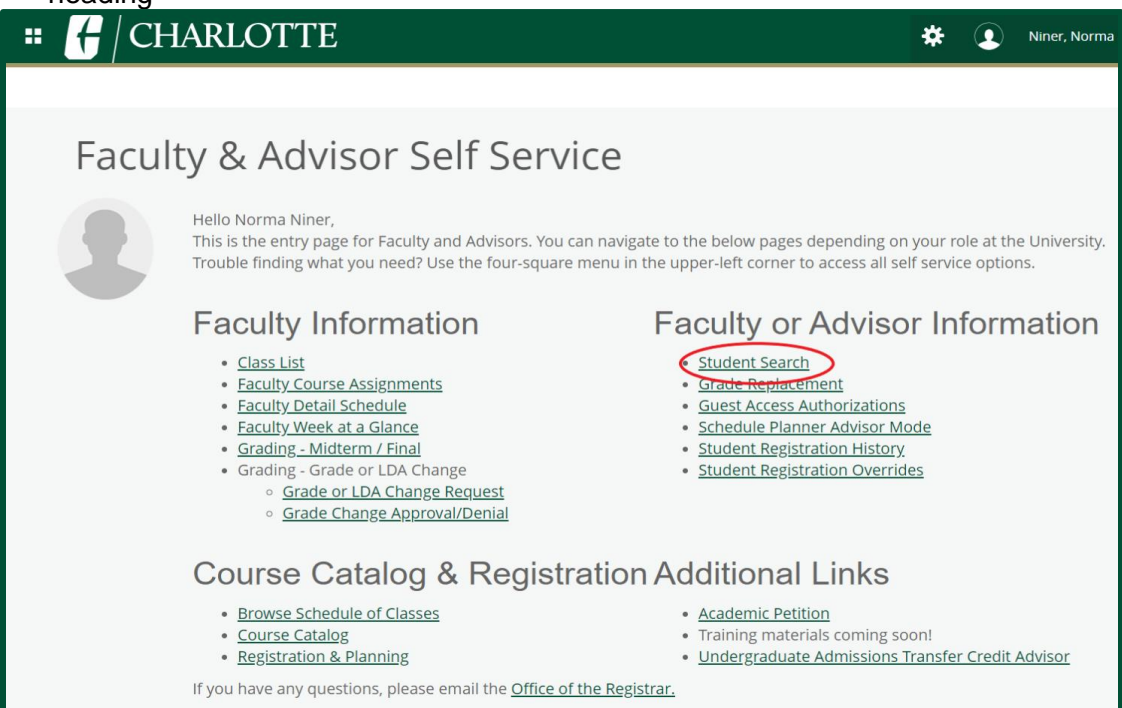

b. **Student Search** can be found in the four-square navigation menu, under the Faculty & Advisors Menu.

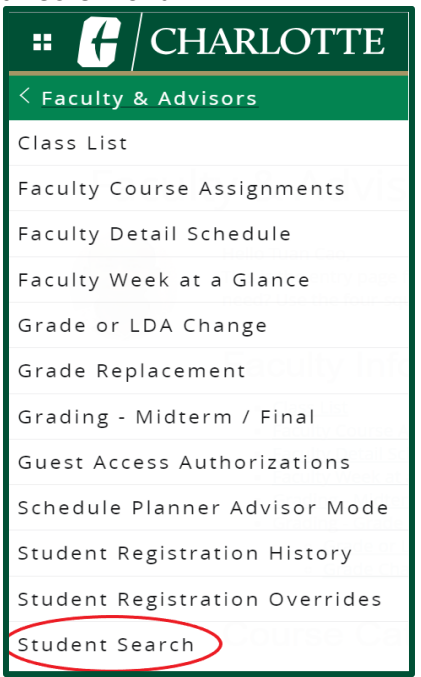

2. Select the **Term** for your student/advisee search.

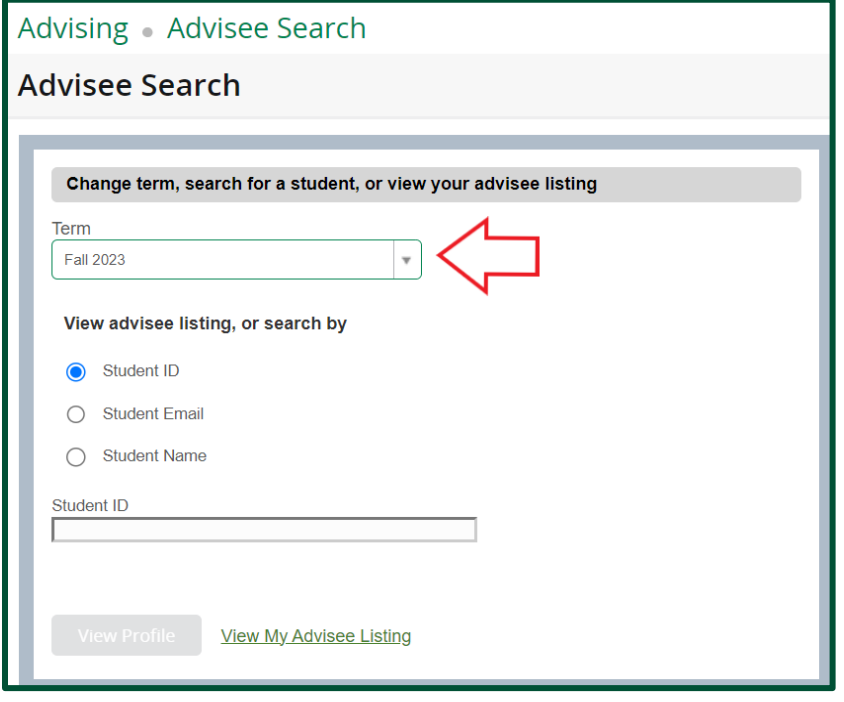

#### <span id="page-6-0"></span>**Searching for an Advisee**

- 1. In the **View advisee listing, or search by** section, select the appropriate radio button and enter the information that corresponds with the option chosen.
	- a. **Student ID** default selection
	- b. **Student Email**  enter the complete "@uncc.edu" email address for the search. *Note: "@charlotte.edu" email addresses are not recognized at this time.*
	- c. **Student Name**  enter the student's name using Last Name, First Name, Middle Name format. You must enter at least 3 characters of the last name before a name search takes place. *Note: Searching by Preferred name is not available at this time.*
- 2. Select the result or press the **Tab** button on your keyboard. The **View Profile** button will change to green.
	- a. When no match is found, a message is displayed.
	- b. When searching by name, if the student is not returned in the list for the term:
		- i. Scroll down to the My Student is not listed option at the bottom of the list.
		- ii. Click the option for "My Student is not listed" to perform a search for a student across all terms. If your search returns a valid result, after selecting the student, the most recent effective term record for that student will be displayed. This allows you to easily find the student by selecting their effective term.

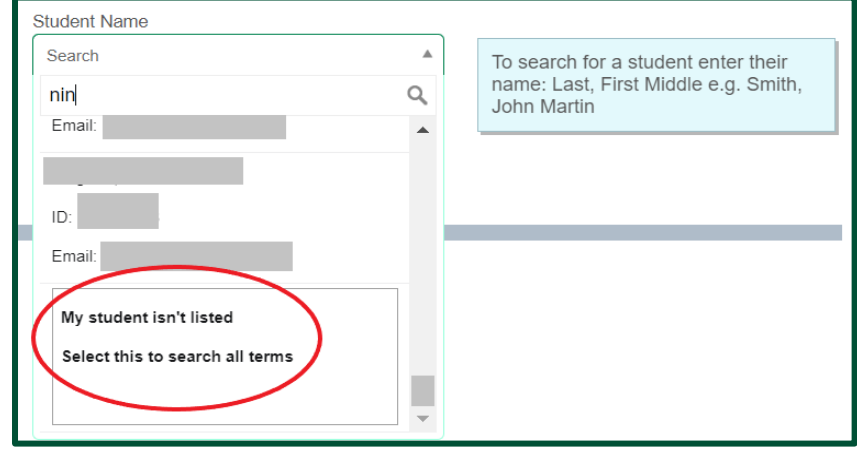

- c. When a student has a Confidential indicator you will see that information beside their name.
- d. When a student is deceased, when searching by Student ID or email, a message is displayed that information is not available and to contact the Student Records office. When searching by Name, if a student is deceased, no results are returned.

#### 3. Click **View Profile** to access the Student's Profile page.

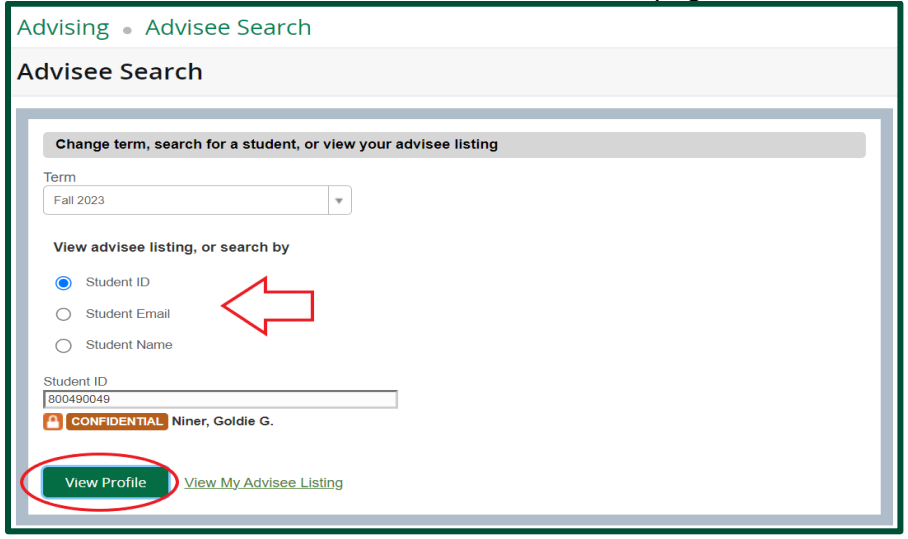

4. To select a different student, click the four-square navigation menu button to return to the **Student Search**.

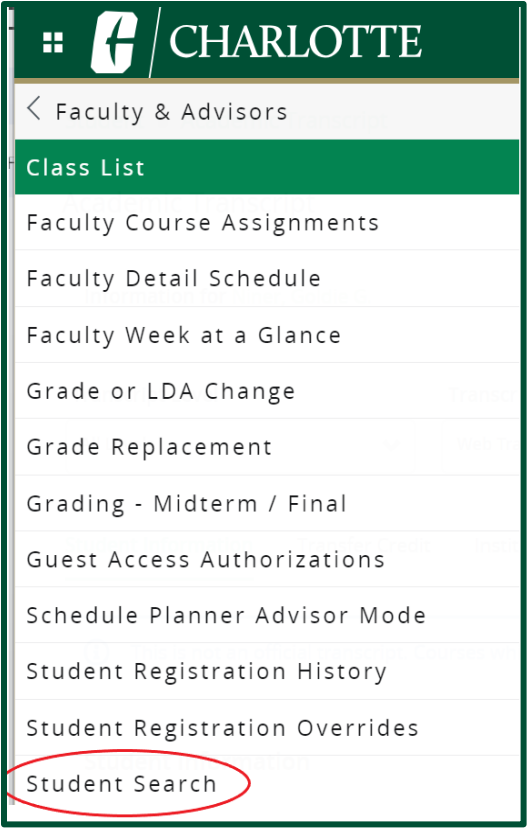

#### <span id="page-8-0"></span>**View All Your Advisees**

The Advisee Listing provides overview information about all advisees assigned to you for the selected term. From this list you will be able to see each advisee's program, catalog term, primary advisor, student type, advisor holds, admit type, and academic standing. The data on this page may be sorted.

1. Click the **View My Advisee Listing** link.

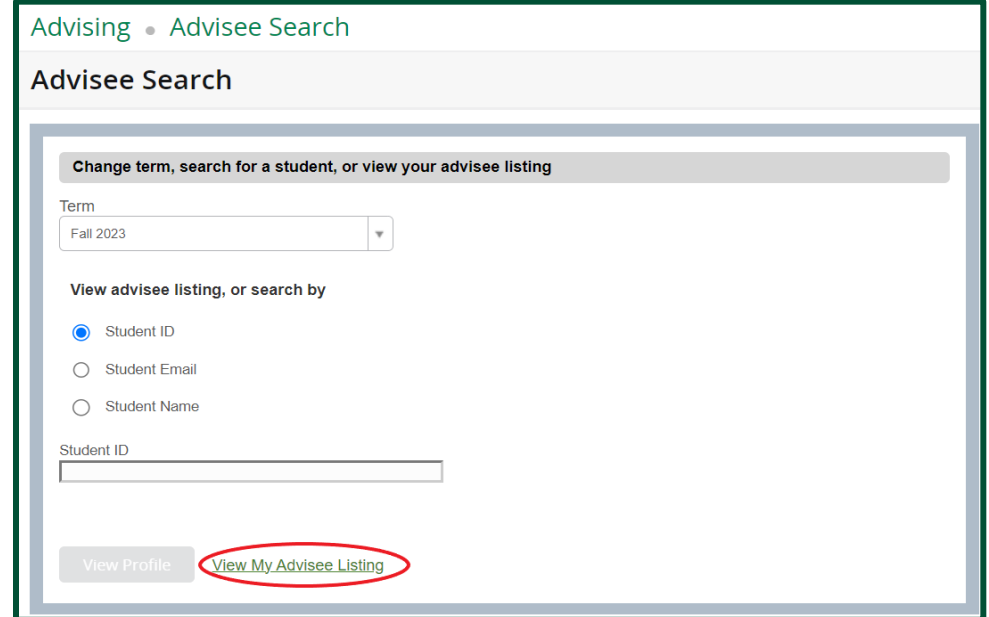

- 2. The list of advisees will be displayed.
- 3. Click on the photo of an advisee to view the contact card for that student.

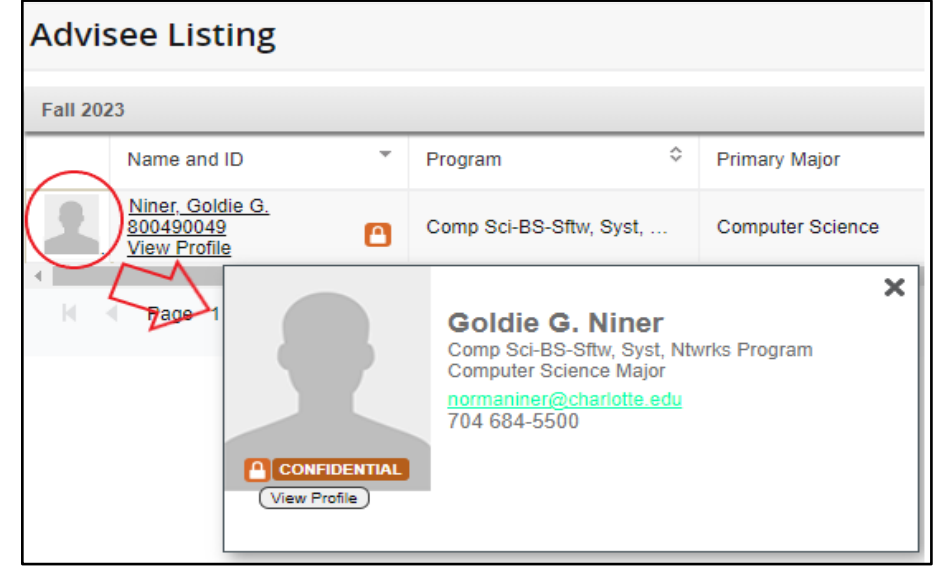

4. Click **View Profile** under the **Name and ID** field to access the student's profile page.

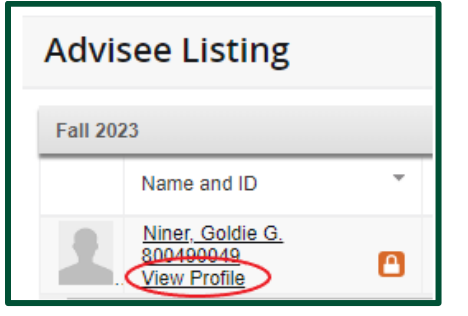

5. You may filter data on the advisee list. Click the **Filter** button and enter the criteria in which you wish to filter.

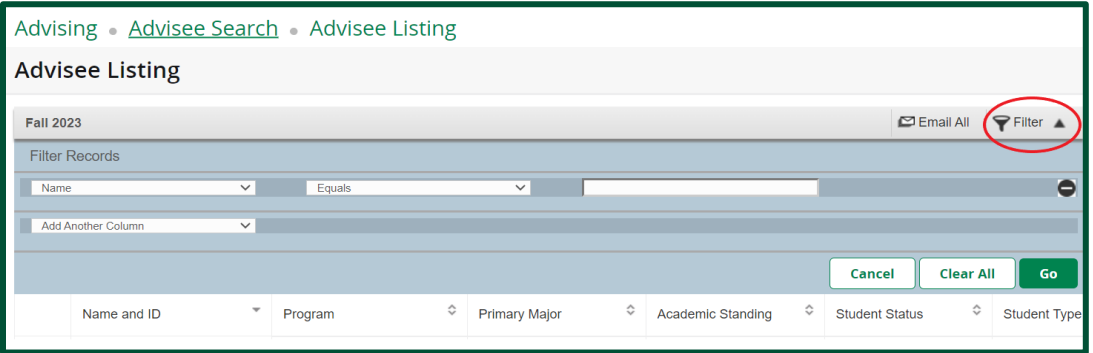

6. Click **Go**.

#### <span id="page-10-0"></span>**Email Advisees**

1. To email your advisees, select the **Email All** button.

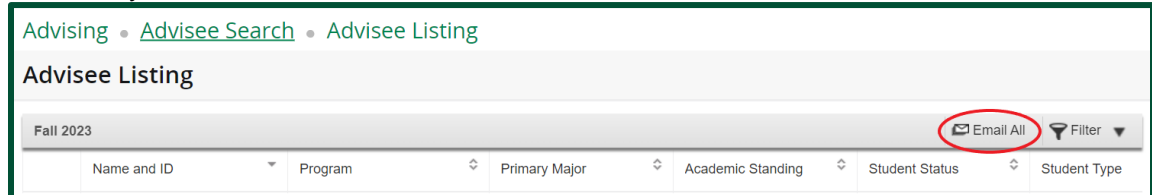

- 2. A pop-up window will be displayed asking you to choose an application, select **Gmail**.
- 3. A new message window will appear. Type your message and hit **Send**. *Note: When a filter is in use, only students on the filtered list are emailed.*

#### <span id="page-10-1"></span>**Export Your Advisee List**

1. To export your advisee list to a spreadsheet, click the **Settings** button and select **Export Advisee Listing.**

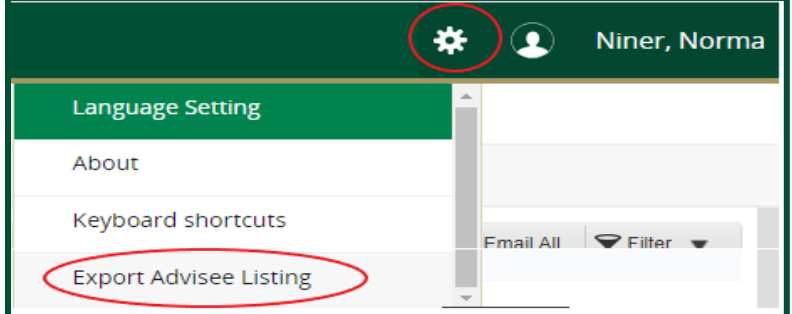

2. Select the Excel format export option and click **Export.**

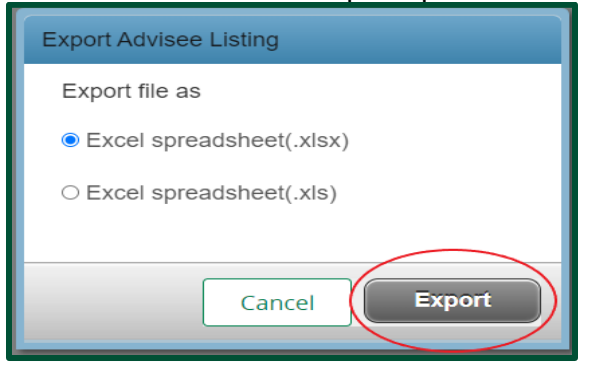

3. The file will automatically download, and you can view the file in your Downloads folder. *Note: When a filter is in use, only the filtered list is exported.*

#### <span id="page-11-0"></span>**Registration and Planning**

The Registration and Planning link allows you to view student schedules and ungraded classes. You may also browse the course catalog, use the Advisor Plan Ahead feature, or browse classes.

- 1. From the Faculty & Advisor Self Service landing page, click **Student Search**.
- 2. Select the term and enter the student search information.
	- See the "Student / Advisee Search" section for instructions for how to search for a Student / Advisee.
- 3. In the **Additional Links** section in the Student Profile, click **Registration and Planning**.

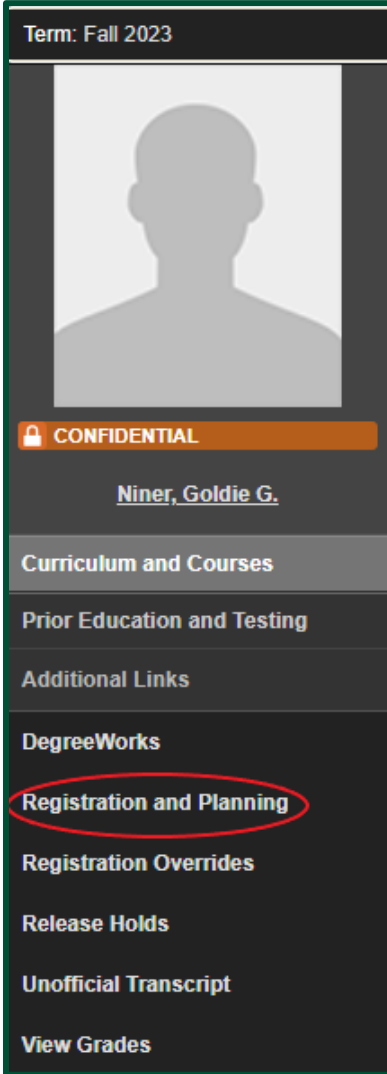

#### <span id="page-11-1"></span>**Plan Ahead**

The Plan Ahead link is used to create and manage registration plans for students. Plans can be saved in the **Plan Ahead** section and then later used for registration in the **Register for Classes** section. Plans can be created using courses (**Browse Courses**) or class sections (**Find Classes)**.

In the **DegreeWorks** tab, DegreeWorks plans can also be used to add courses or class sections to the student registration.

*Note: DegreeWorks plans are currently only available to Undergraduate students.*

1. From the Registration landing page, click **Plan Ahead**.

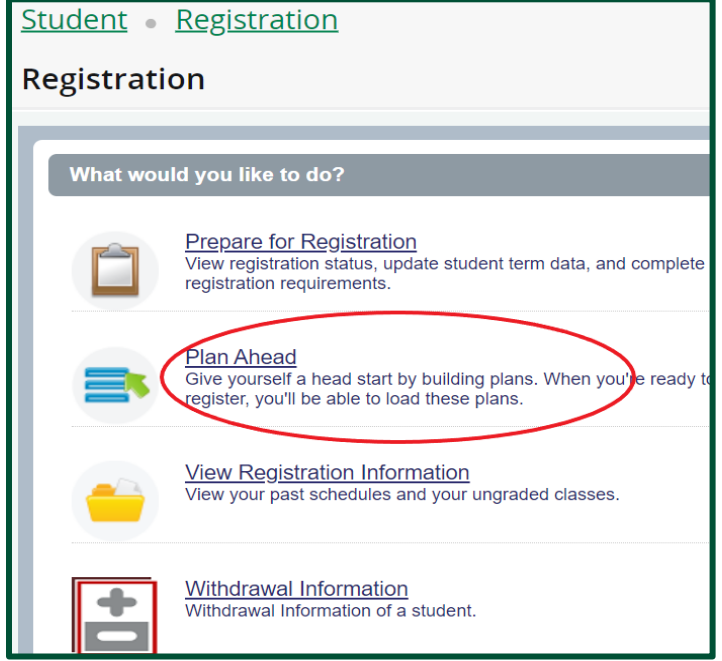

- 2. Select a **Term** and search for a student by name or ID number.
- 3. Once the correct student is selected, click **Continue.**

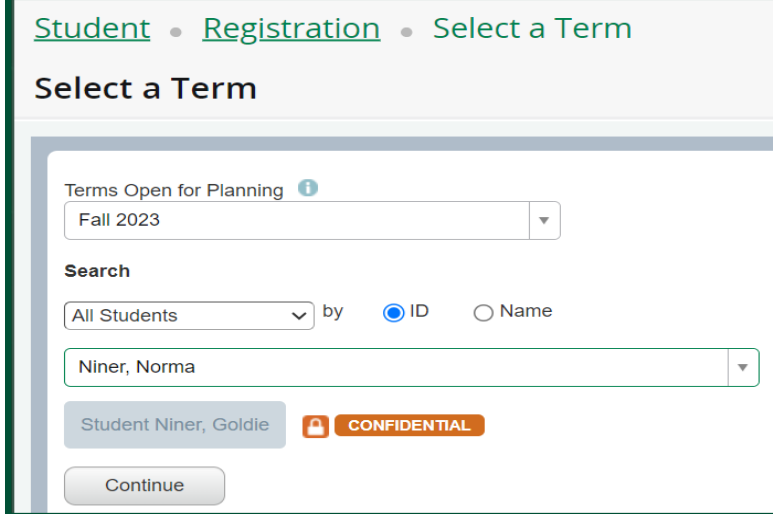

- 4. From the **Select A Plan** page, a new Self Service Banner plan can be created or an existing plan can be edited. DegreeWorks plans for the student would also be visible on this page.
	- a. Students can have up to five (5) Self Service Banner plans each term.
	- b. Terms are open for planning when the Schedule of Classes is available.
	- c. DegreeWorks plans are currently only available to Undergraduate students.

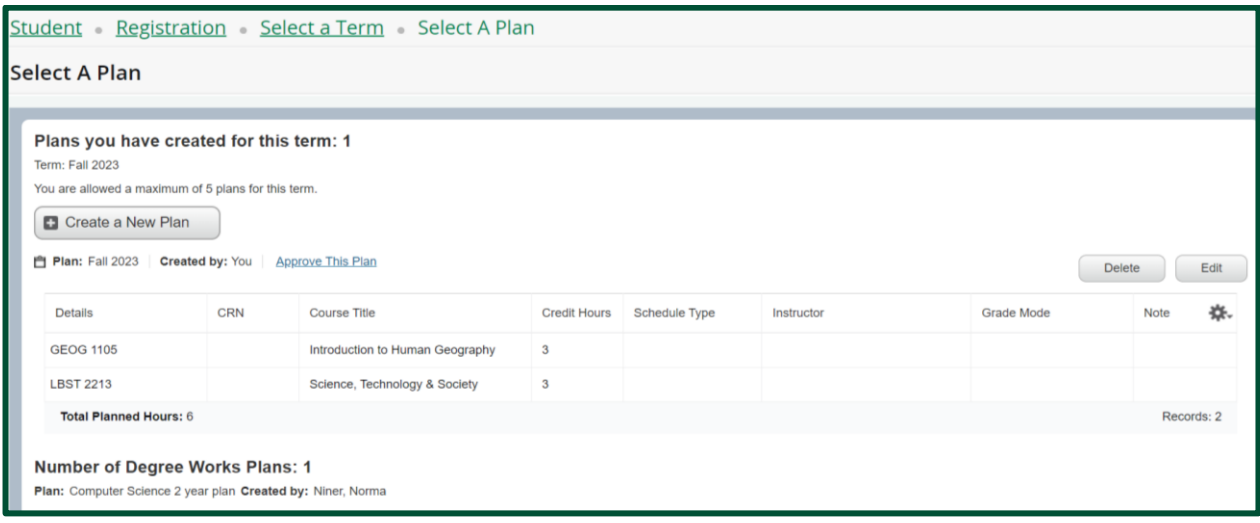

- 5. To create or edit a Self-Service Banner plan, search for courses and add them to the plan.
- 6. Click **Save Plan** when finished.

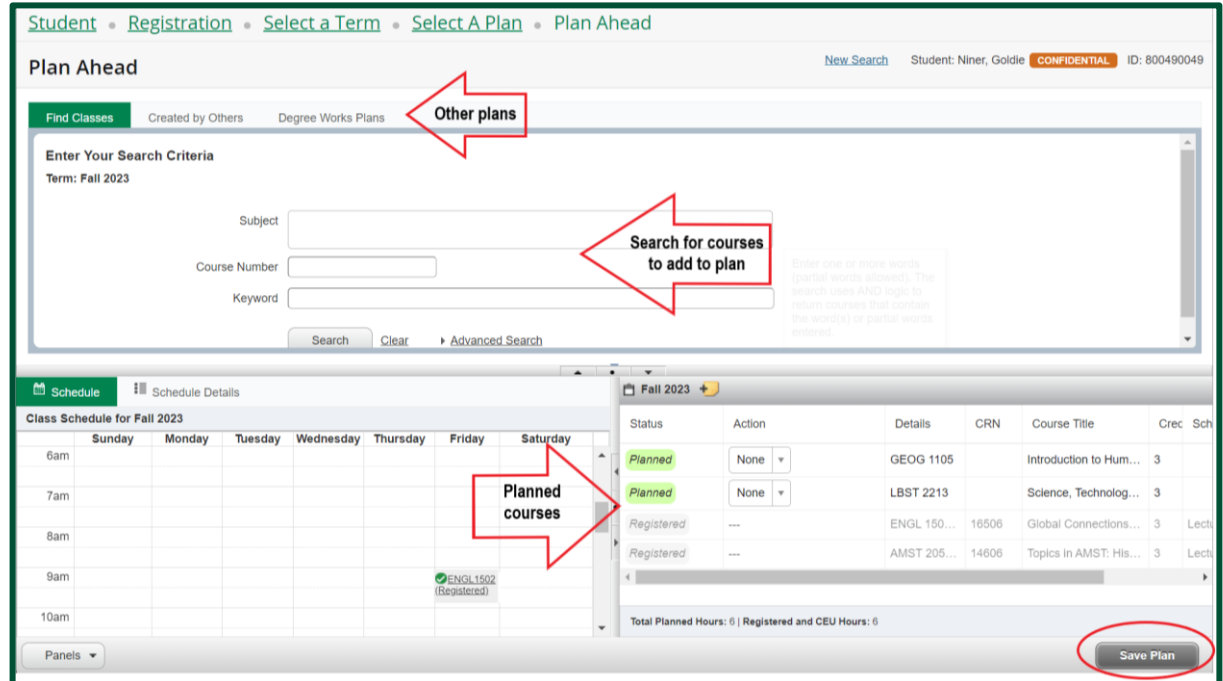

7. Clicking the arrows in the middle of the page will hide / show different sections.

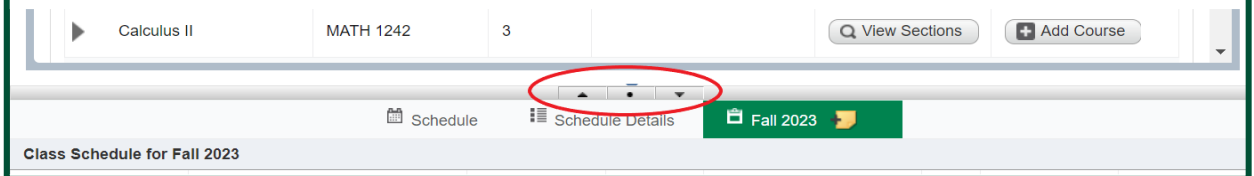

#### <span id="page-14-0"></span>**Withdrawal Information**

Undergraduate students may receive a grade of W for no more than 16 credit hours during their Academic Careers. Students and Advisors can see used and remaining Withdrawal credits.

1. From the Registration landing page, click **Withdrawal Information**.

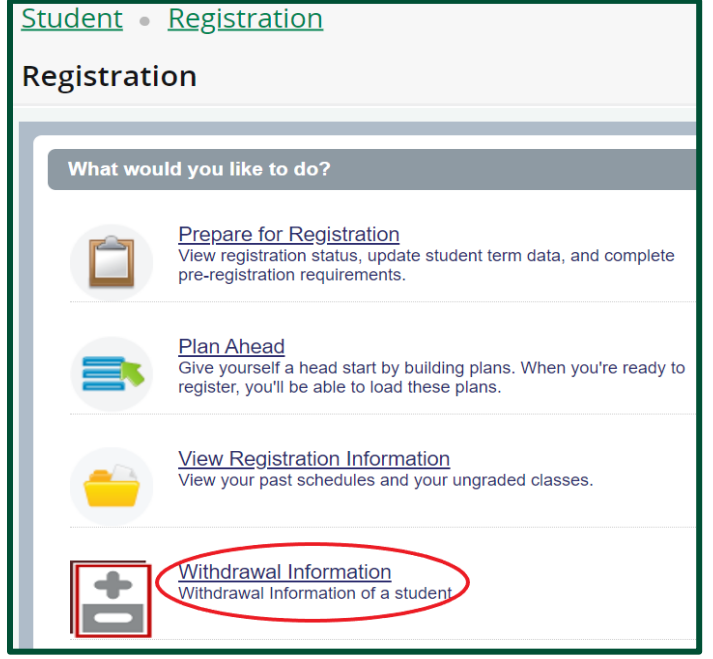

- 2. Select a **Term** and search for a student by name or ID number.
- 3. Once the correct student is selected, click **Continue.**

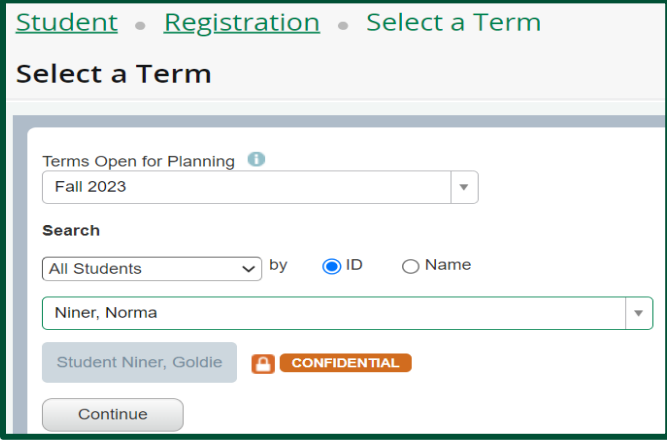

4. The student's used and remaining withdrawal credits are displayed.

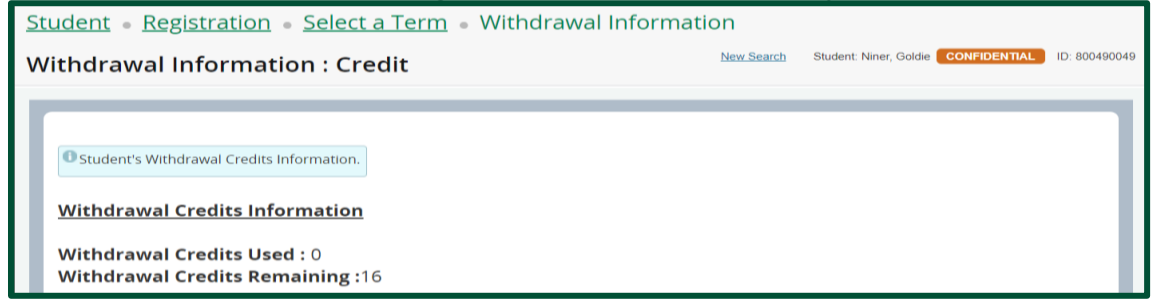

#### <span id="page-15-0"></span>**View a DegreeWorks Audit**

- 1. From the Faculty & Advisor landing page, click **Student Search**.
- 2. Select the term and enter the student search information.
	- See the "Student / Advisee Search" section for instructions for how to search for a Student / Advisee.

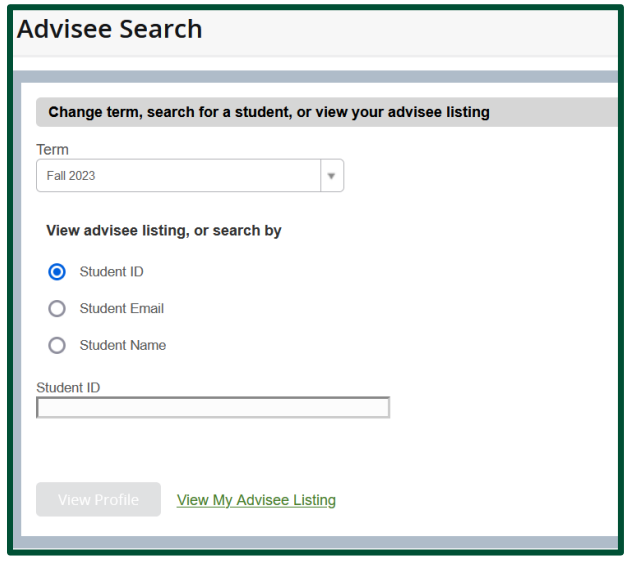

3. In the **Additional Links** section in the Student Profile, click **DegreeWorks**.

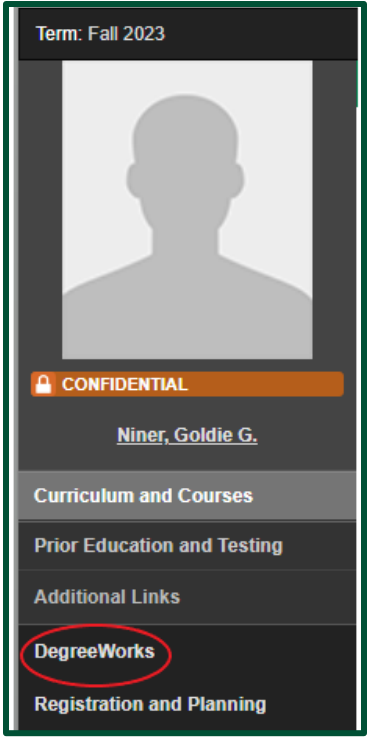

- 4. [DegreeWorks](http://degreeworks.charlotte.edu/) will open in a new tab and the student's audit will load automatically.
- 5. Additional information regarding DegreeWorks can be found on the [Office of the Registrar's website.](https://registrar.charlotte.edu/advising-resources/degreeworks)

### **Advisor / Faculty**

#### <span id="page-16-1"></span><span id="page-16-0"></span>**Student Profile**

The Student Profile displays the following information for each selected student. The information will vary based on your role at the University.

- ❖ Advisors access the Student Profile page from the **Student (Advisee) Search** page.
- ❖ Faculty access the Student Profile page from the **Grading - Midterm / Final** page by clicking the student's name.
	- Biographical information
	- Curriculum information
	- DegreeWorks (*Advisors only*)
	- GPA and Overall Hours (*Advisors only*)
	- Prior Education and Testing (*Advisors only*)
	- Registration information for each term selected
	- Registration Notices (*Advisors only*)
	- Registration Overrides
	- Registration and Planning (*Advisors only*)
	- Release Holds
	- Student Grades (*Advisors only*)
	- Unofficial Transcript

#### Advising Advisee Search Student Profile Student Profile - Niner, Goldie G. (800490049) CONFIDENTIAL Term: Fall 2023 Standing: Good Standing, as of Spring 2023 Overall Hours: 87 Overall GPA: 3.80 Registration Notices: 4 **Student Information** Notes: 0 CURRICULUM HOURS & GPA  $\blacktriangle$ **Bio Information** normaniner@charlotte.edu Primary Secondary Hours & GPA Email: Phone: 704 684-5500 **Bachelor of Science** Dearee: Date of Birth:  $08/23$ Undergraduate<br>Comp Sci-BS-Sftw, Syst, Ntwrks Level: Citizen: Yes Program: Citizenship: **United States Citizen** Emergency Contact: College: Computing and Informatics Niner, Norm Computer Science Major:<br>Department: Emergency Phone: 704 687-8622 Computer Science Concentration: Software, Systems & Networks<br>Not Provided General Information <sup>0</sup> Minor: Level: Undergraduate Concentration: Not Provided Class: **Junior A** CONFIDENTIAL Not Provided **Admit Type: Status** Active **Admit Term:** Fall 2022 Student Type: Continuing Catalog Term: - all 2022<br>Fall 2022 Niner, Goldie G. Student Type In state Resident Main Campus or Dubois Campus: Campus<br>Fall 2022 **REGISTERED COURSES**  $\blacktriangle$ **Curriculum and Courses** First Term Attended: Not Provided **Matriculated Term: Prior Education and Testing** Last Term Attended: Spring 2023<br>Not Provided **Course Title Details** CRN **Hours Registration Statu Leave of Absence: Additional Links** Topics in AMST: History of NC ... AMST 2050 ... 14606  $\overline{3}$ Registered **Graduation Information DegreeWorks** Global Connections in English ... ENGL 1502 ... 16506  $\overline{3}$ Registered **Advisors Primary / Major Advisor** Niner Norma **Registration and Planning** Total Hours | Registered Hours: 6 | Billing Hours: 6 | CEU Hours: 0 | Min Hours: 0 | **Registration Overrides** Max Hours: 18 **Release Holds Unofficial Transcript View Grades**

● As an Advisor, you may view Registration Notices by clicking **Registration Notices**, in the upper right-hand corner.

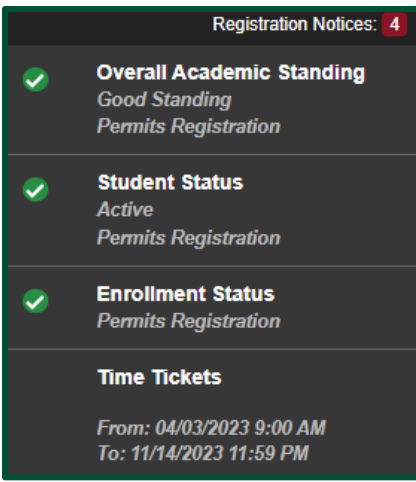

- For advisors, the Term displays the description of the term selected on the **Student (Advisee) Search** page.
	- a. To change the term, use the breadcrumb trail at the top of the page to navigate back to the **Student (Advisee) Search** page.

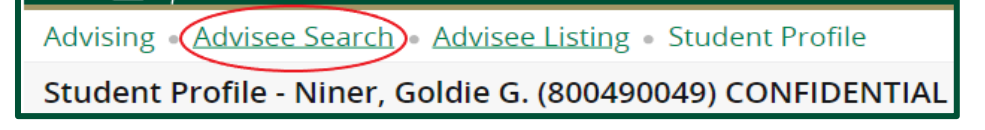

● Use the back button or the four-square navigation menu button to return to the Faculty & Advisor Self Service landing page.

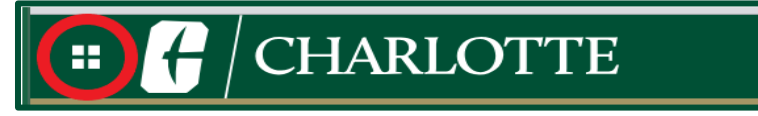

#### <span id="page-18-0"></span>**Unofficial Transcript**

- 1. From the Faculty & Advisor Self Service landing page, click **Student Search**.
- 2. Select the term and enter the student search information.
	- a. See the "Student / Advisee Search" section for instructions for how to search for a Student / Advisee.
- 3. In the **Additional Links** section in the Student Profile, click **Unofficial Transcript**.

*Note: The options you see under Additional Links may vary based on your role at the University.*

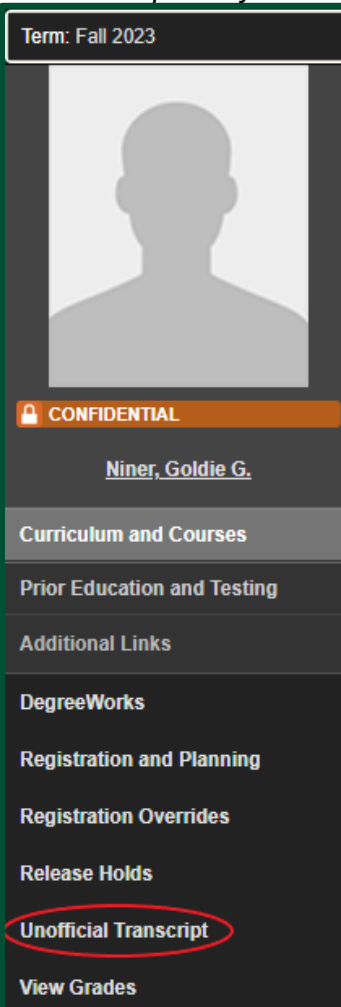

4. Select the **Transcript Level** and **Transcript Type** from the drop-down menu.

- 5. You can navigate to different parts of the transcript using the links at the top of the page:
	- Student Information
	- Institutional Credit
	- Transcript Totals
	- Course(s) in Progress

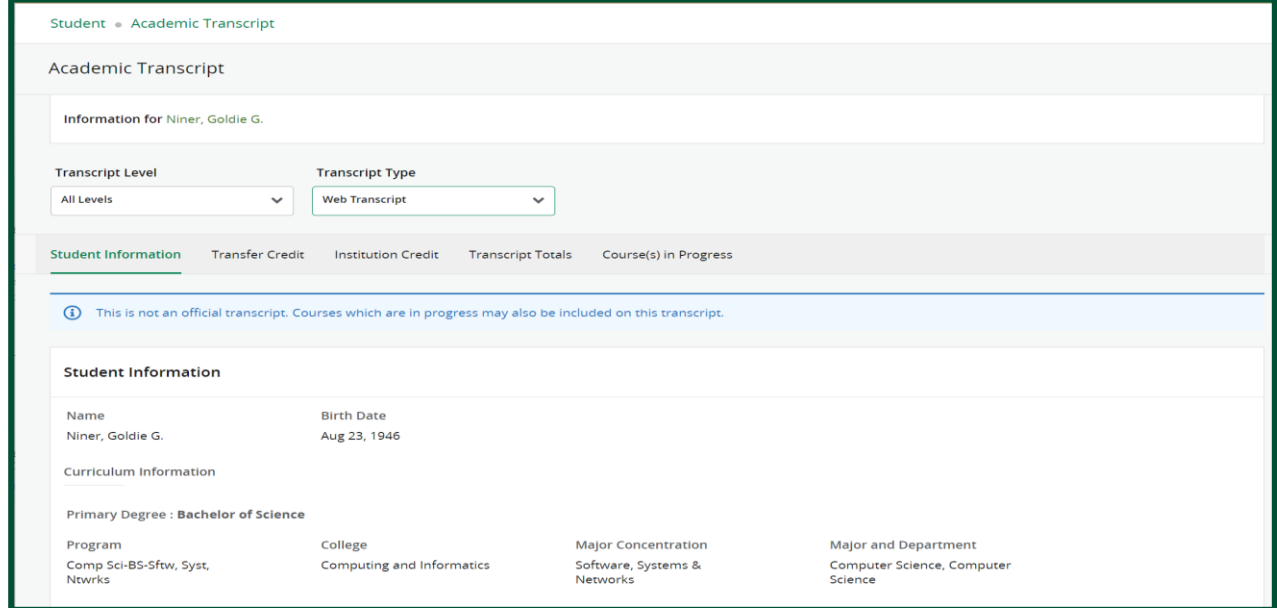

6. To select a different student, click the four-square navigation menu button to return to the **Student Search.**

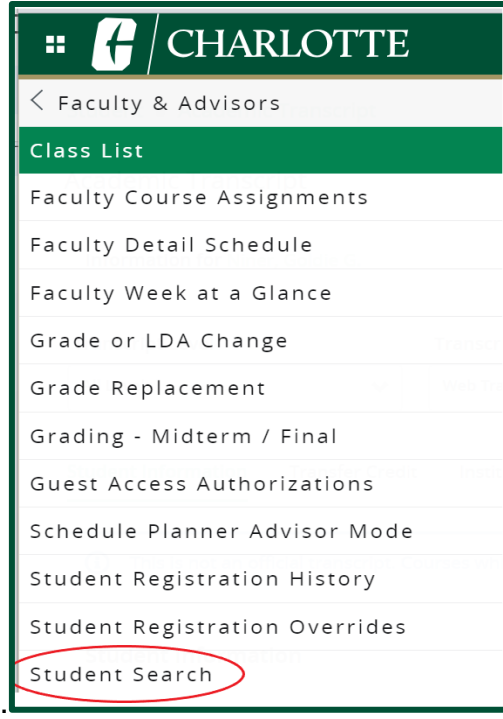

#### <span id="page-20-0"></span>**Releasing Advising Holds**

- 1. From the Faculty & Advisor landing page, click **Student Search**.
- 2. Select the term and search for a student. Alternatively, you may select **View My Advisee Listing** to display a list of your advisees for the term selected. If you select this option, click on a student's name to open their Student Profile.
	- See the "Student / Advisee Search" section for instructions for how to search for a Student / Advisee.
- 3. In the **Additional Links** section in the Student Profile, click **Release Holds** to view the advising holds for the selected student.

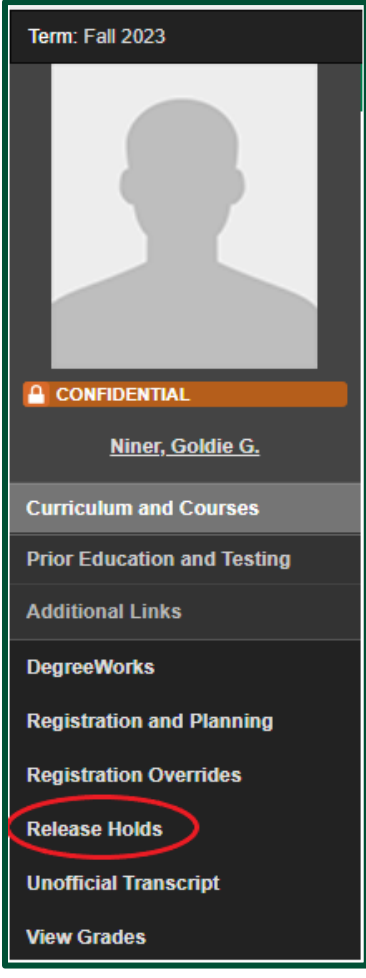

4. To release an advising hold, select the appropriate hold and click the **Release Selected** button. **Release Student Holds** 

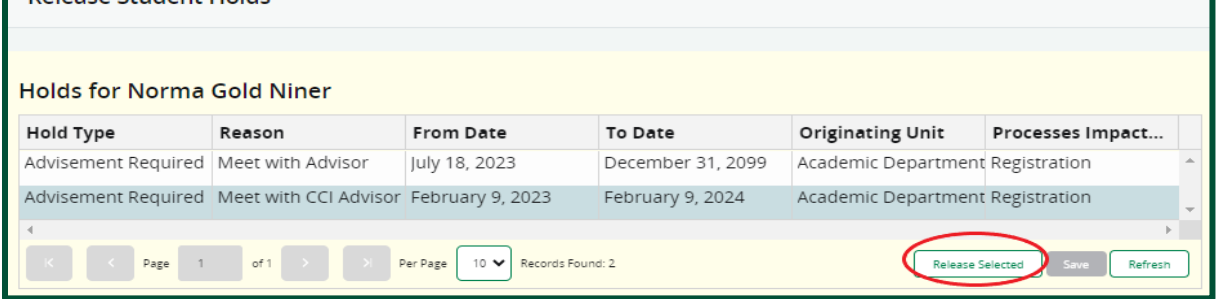

5. When released, the selected hold will be removed from the list.

6. Click **Save**. A message will appear that the hold has been released.

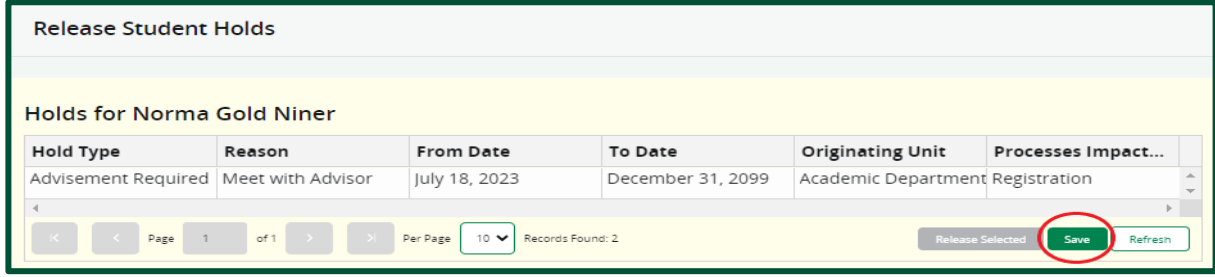

7. Click the four-square navigation menu button to return to the **Student Search** to select another student.

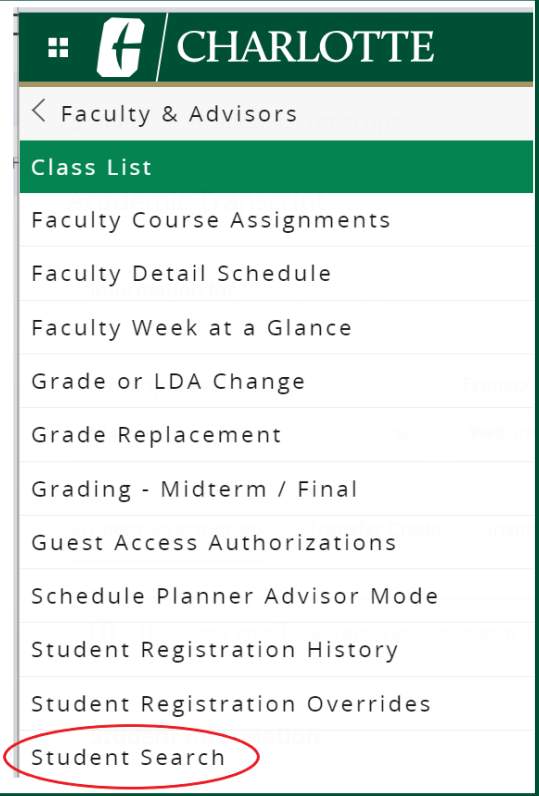

#### **Faculty / Instructor**

#### <span id="page-22-1"></span><span id="page-22-0"></span>**Viewing Your Class List and Wait List**

The Class List page displays the course information, enrolment count, class roster and waitlist roster for which you are assigned as faculty. You can use the **Search** box to search for students by student name, student ID, or student level.

- 1. From the Faculty & Advisor landing page, click **Class List**.
- 2. You may filter by term, search for a specific course, select the course to see the class list, or get more course details by clicking on the Course Title or CRN.

*Note: The only sections where you are listed as the faculty of record will be displayed.*

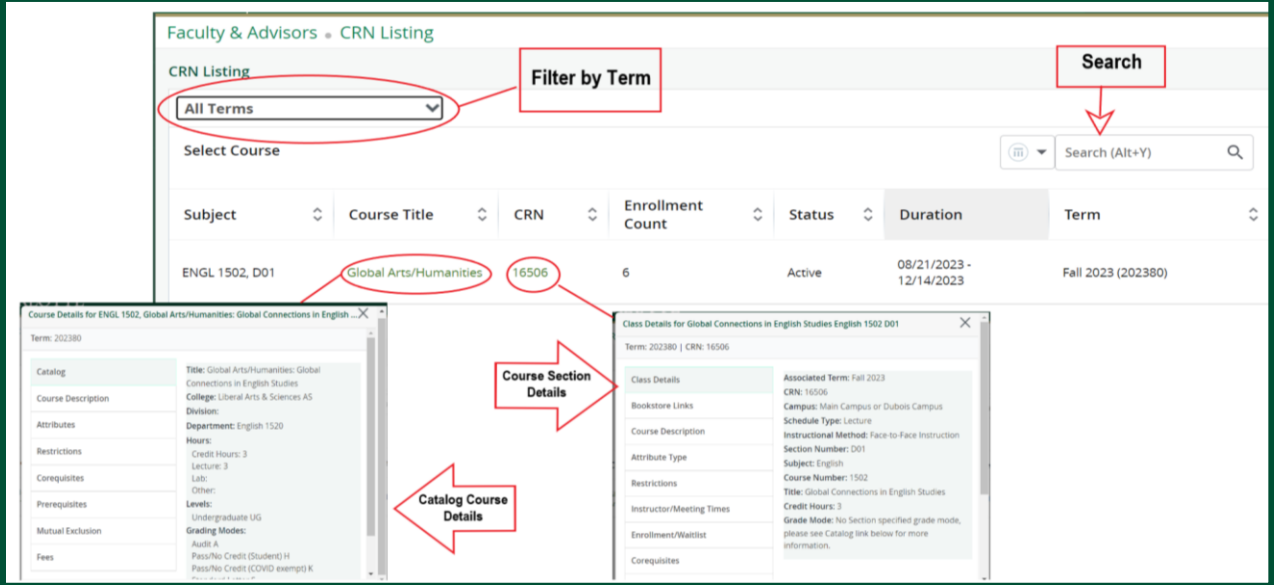

- 3. To view the class list, select the appropriate course. Summarized information about the student's registration is displayed.
- 4. Use the Class List and Wait List tabs to switch between the class list and waitlist roster.

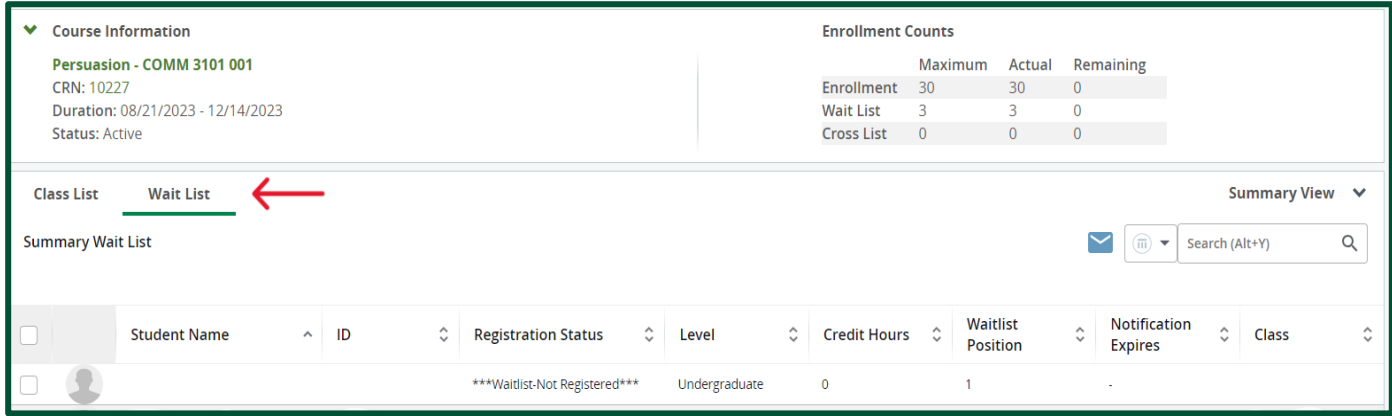

#### <span id="page-23-0"></span>**Viewing Your Detail Class List or Wait List**

The Detail Class List page displays all the student records associated with the selected course. The information is displayed in an expanded view to show the student's curriculum details.

1. In your class list, click the drop-down arrow next to "Summary View", and select "**Detail View**"

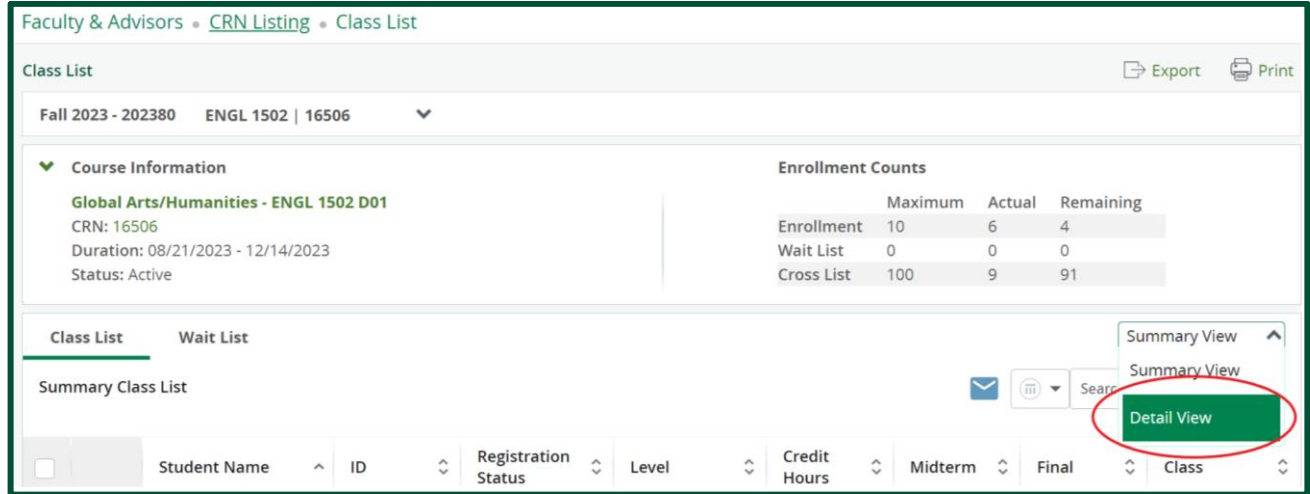

2. Detailed information about the student will be displayed when clicking on the student's name.

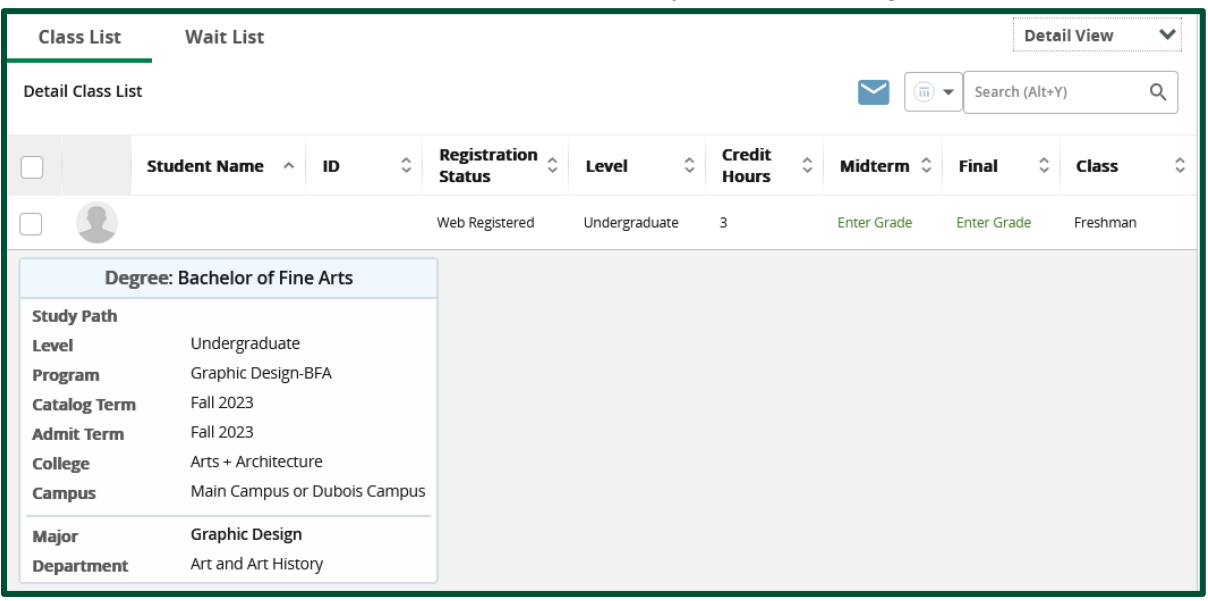

3. From this page you may email the student, print or export the class list or wait list.

#### <span id="page-24-0"></span>**Printing Your Class List or Wait List Detail View**

Faculty can print the "Detail View" of a class list or wait list. The **Class List or Wait List Detail View** mode prints the curriculum information for all students. The first curriculum details displayed will always be the primary curriculum followed by secondary curriculum(s).

- 1. Select either the **Class List** or **Wait List** tab.
- 2. Click the drop-down arrow next to "Summary View", and select "**Detail View**"
- 3. Click the **Print** icon.

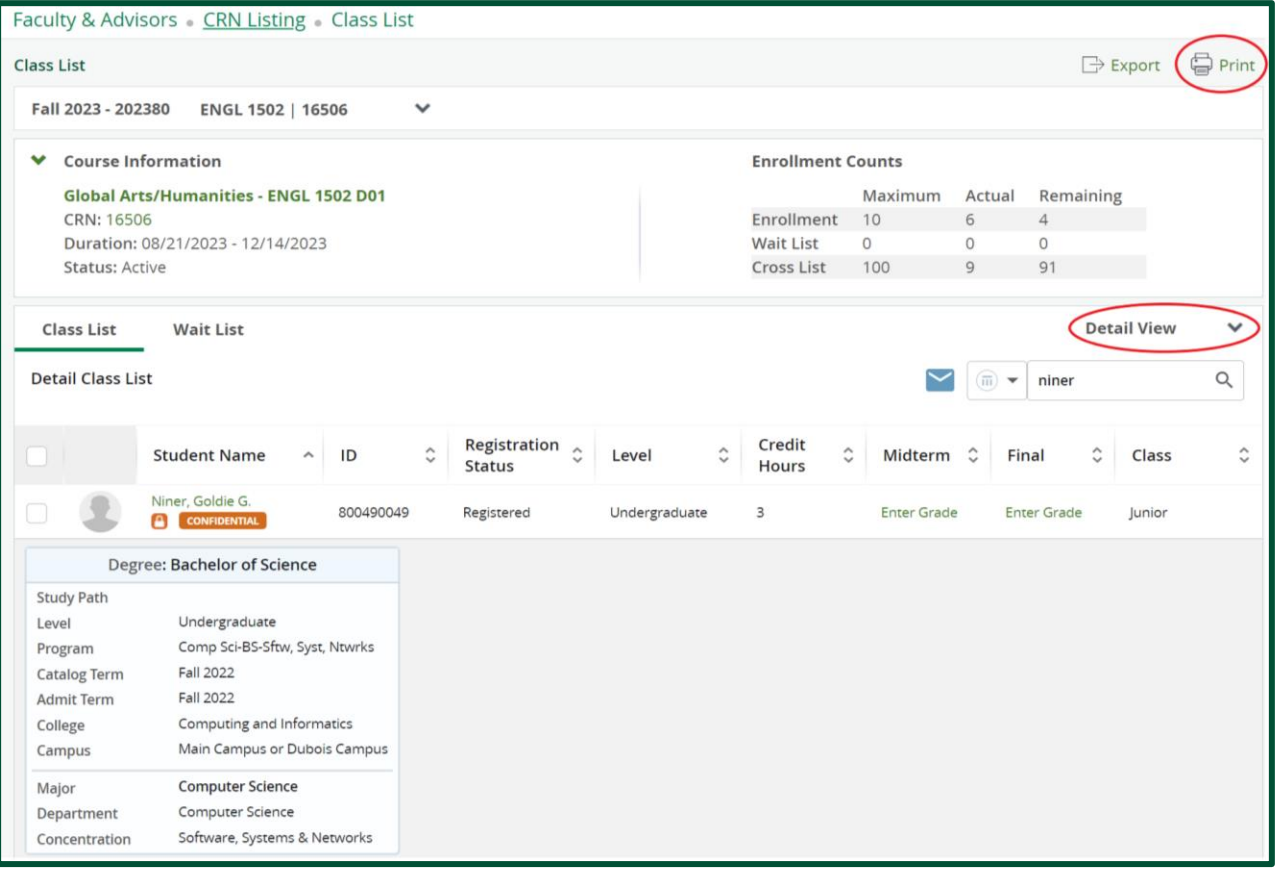

- 4. The print page will open and the class list or wait list details are printed. All the students displayed in the Class List or Wait List page will be printed.
- 5. PDF is the default supported printing option. You may print in other formats supported by the default printer dialog.

*Note: The Print hyperlink option will be disabled if there are no students enrolled, no students on the waitlist, or if the search criteria return no results.*

#### <span id="page-25-0"></span>**Viewing a Student Profile from your Class List**

The Student Profile displays additional information for a specific student. Only students that are registered in your class will be available to view.

- 1. To access the Student Profile for a specific student, hover the mouse over the student's name and the Student Card will display in a pop-up window.
- 2. Click the **View Profile** button.

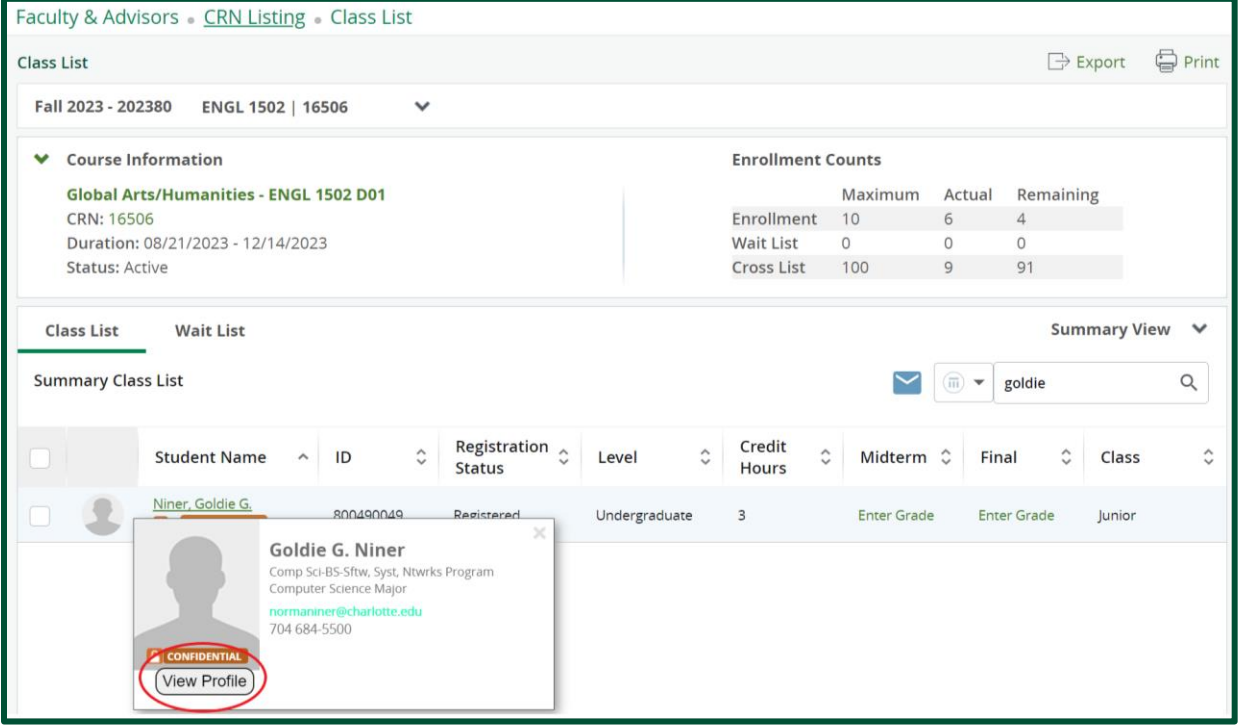

3. Faculty can view a student's advising holds, but only an academic advisor has the ability to release advising holds.

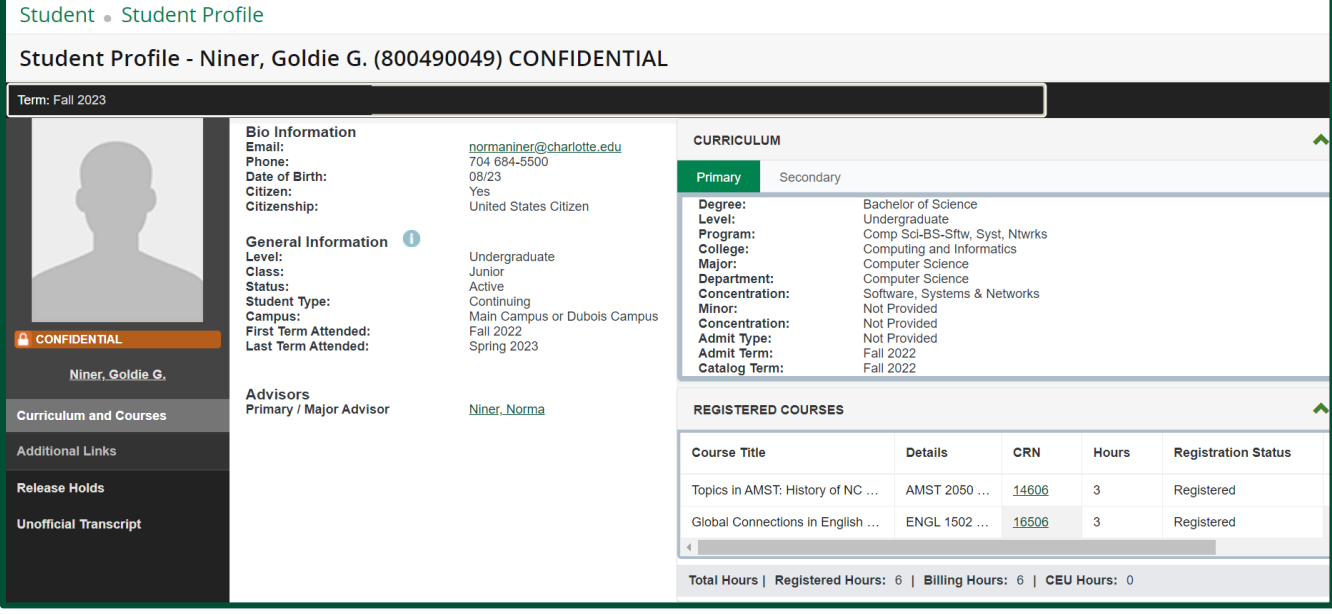

#### <span id="page-26-0"></span>**Viewing Your Faculty Course Assignments**

The Faculty Course Assignments page displays a list of your class assignments.

There are two tabs:

- **Active Assignments** Displays active courses where you are listed as faculty
- **Assignment History** History of courses where you are listed as faculty
- 1. From the Faculty & Advisor Self Service landing page, under the Faculty Information heading, click **Faculty Course Assignments.**
- 2. Scroll to the appropriate course and click the **Class List** link for that specific course.

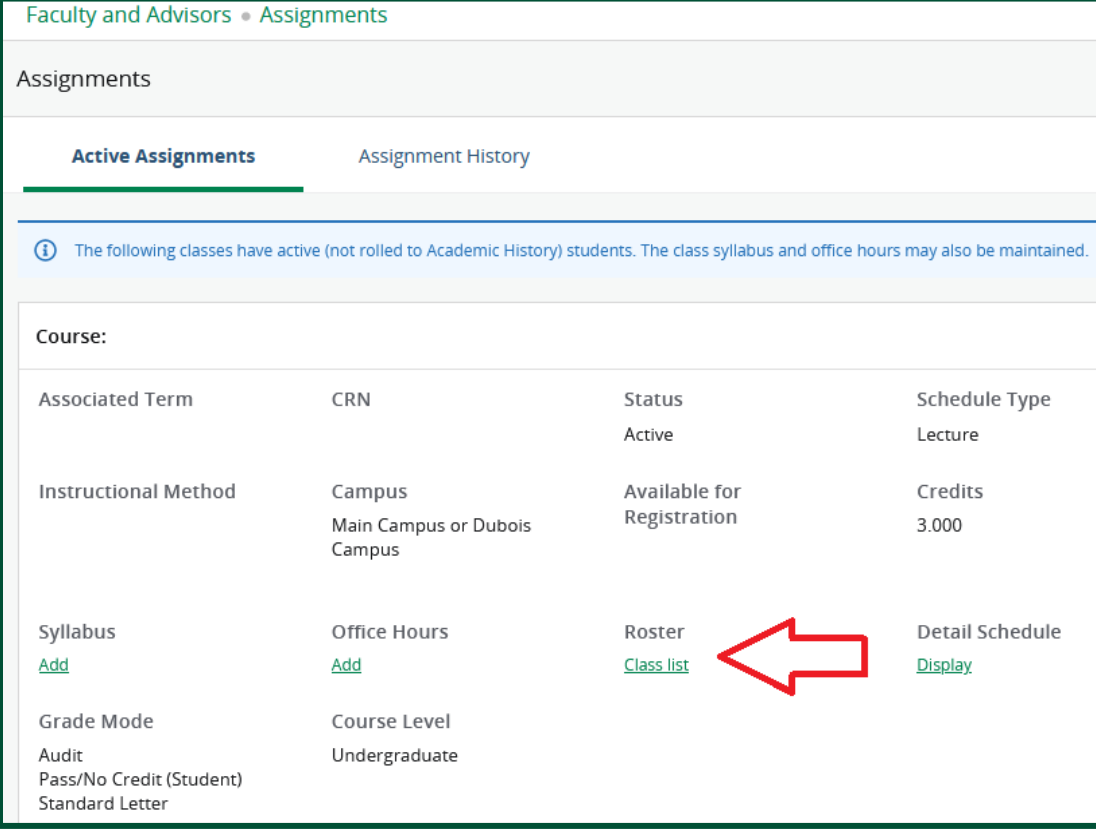

#### <span id="page-27-0"></span>**Viewing Your Faculty Detail Schedule**

The Faculty Detail Schedule page displays the faculty's schedule for the selected term. Both primary and non-primary faculty with class assignments have access this page.

- 1. From the Faculty & Advisor landing page, click **Faculty Detail Schedule** or **Faculty Week at a Glance**.
- 2. Select the appropriate term and CRN from the drop-down menus.

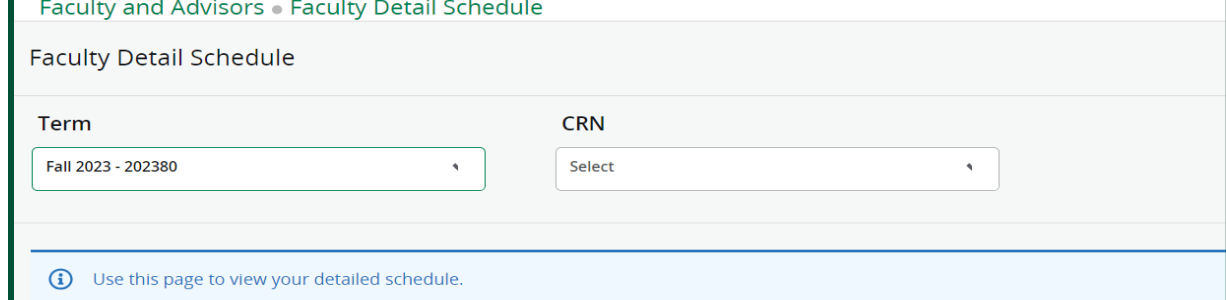

#### 3. Your detailed schedule will be displayed.

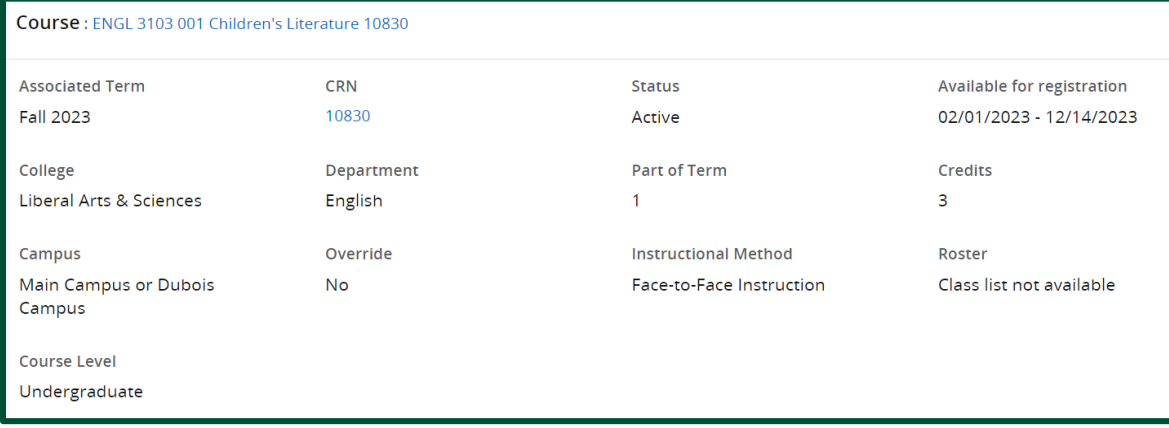

#### <span id="page-28-0"></span>**Registration Overrides**

The Registration Overrides page allows faculty to provide registration overrides for students. Only the primary faculty can issue a registration override through Self Service Banner. Furthermore, Advisors may view registration overrides using Banner Admin Pages.

- 1. From the Faculty & Advisor Self Service landing page, click **Student Registration Overrides**.
- 2. Select the appropriate **Term** from the drop-down menu.
- 3. Search for the student using either the student's ID number or name.
- 4. Click **Submit**.

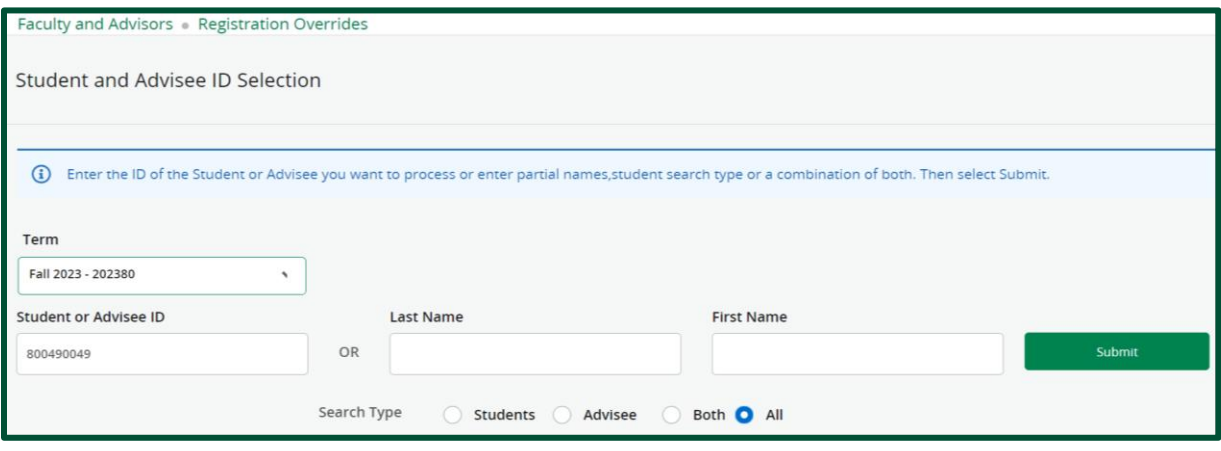

5. Confirm the correct student is displayed, then click the ID number or student's name.

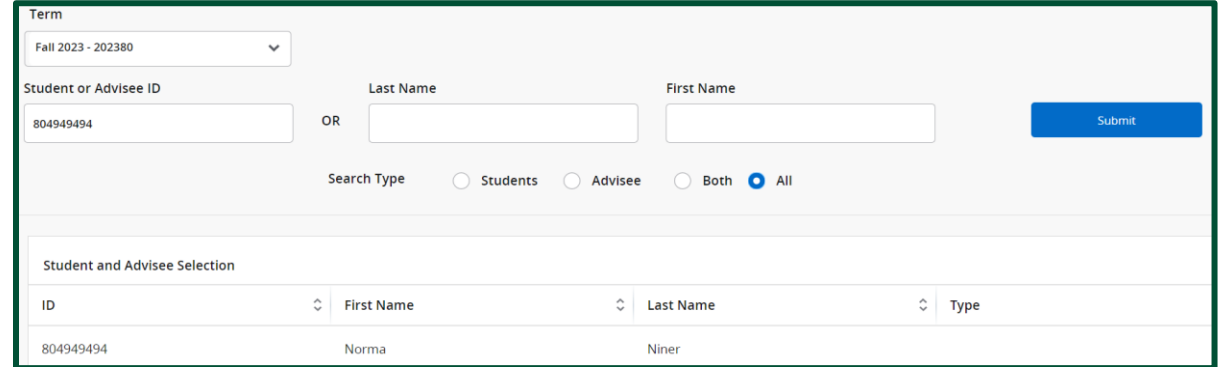

- 6. Select the appropriate override type from the **Override** drop-down menu. A list of override types and their functions can be found on the [Office of the Registrar website.](https://registrar.charlotte.edu/resources/registration-process-overrides)
- 7. Select the appropriate course from the **Course** drop-down menu. *Note: Overrides can only be assigned by faculty who are listed as the Primary Instructor.*

#### 8. Click **Submit**.

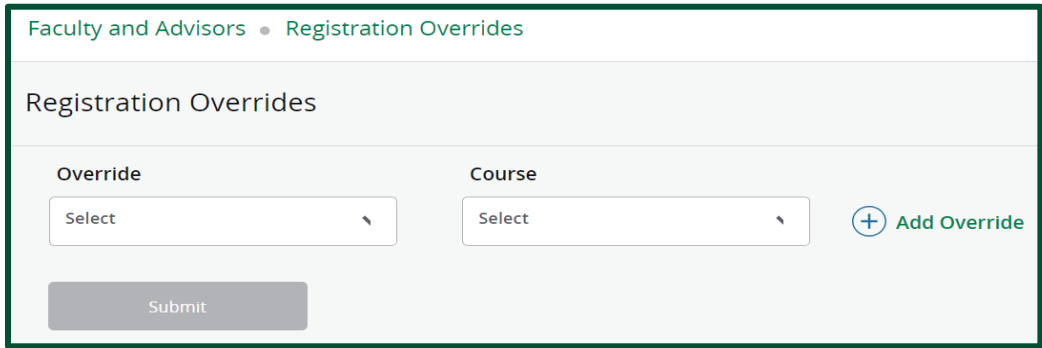

9. If multiple overrides need to be assigned, click the **Add Override** button. To delete an override, click the trash can icon.

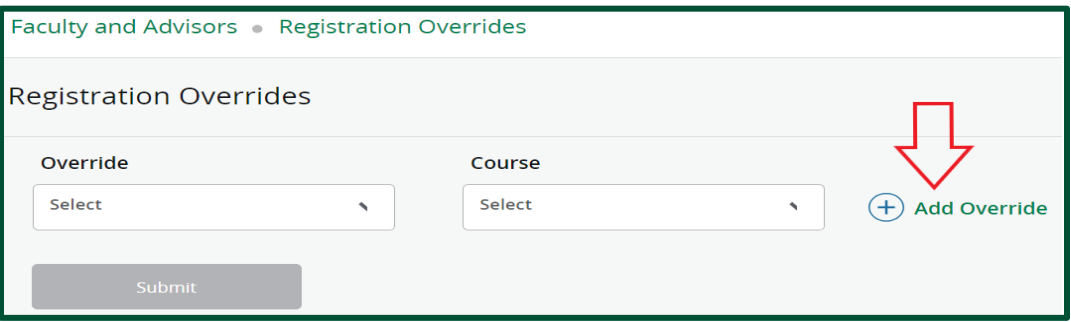

10. The list of assigned overrides for the student will be displayed. Confirm the override and course information is correct.

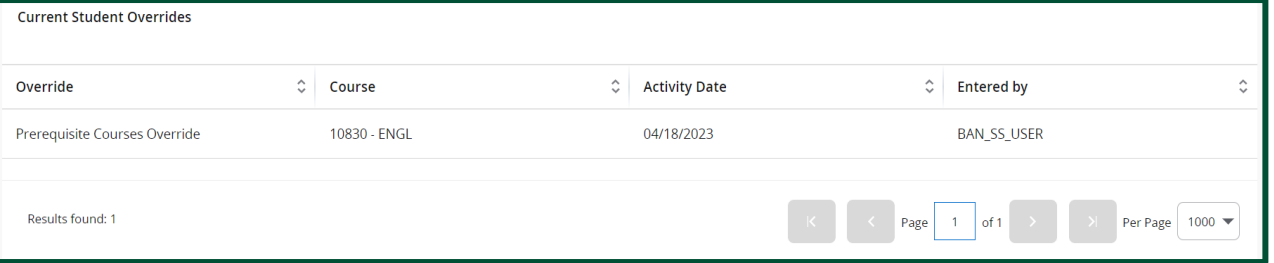

#### <span id="page-30-0"></span>**Grading**

The **Grading - Midterm / Final** page is used to enter midterm or final grades, in addition to the last date of attendance for students.

- 1. From the Faculty & Advisor Self Service landing page, click **Grading - Midterm / Final**.
- 2. The Midterm Grades and Final Grades tabs are displayed. Select either the **Midterm Grades** or **Final Grades** tab to enter grades for students.
	- a. If no courses are available for Grade Entry, when the appropriate grading tab is selected, a message is displayed: *"You have no sections available for grading at this time."*
	- b. Courses are sorted and displayed by CRN and Term.
	- c. The **Grading Status** field displays a bar for each record and it shows whether grading has been started, grading is in progress, or grading is completed.
		- a. *Final Grades* all students are required to receive a grade so the Grading Status will change to "Complete" when all grades are entered.
		- b. *Midterm Grades* since only unsatisfactory grades are required, the Grading Status will remain "In Progress" after grades are entered.
	- d. You can sort the records using the arrows on any of the field/ column headings.

#### <span id="page-30-1"></span>**Midterm Grades**

This section of the Grading page is used to enter or update midterm grades, last date of attendance, and attendance hours for a class. It is accessed using the Midterm Grades tab.

#### **Please note:**

- Faculty are asked to report whether or not there are unsatisfactory Midterm grades to record
- Midterm grades are **NOT OFFICIAL** and **WILL NOT** display on transcripts
- Midterm grades submitted are immediately viewable to students
- Midterm grades should be entered within the 60-minute time frame allotted. *It is recommended to save frequently to avoid losing data.*
- 1. Select the **Midterm Grades** tab.
- *2.* Course sections that are available for grading will be displayed. Select the Course section for which you are submitting midterm grades. This will display a class list where midterm grades can be entered for each student. *If there are no unsatisfactory grades to enter, no action is necessary.*
	- a. When a course is selected for midterm grading from the list of courses, the **Course Details** tab is displayed at the right side of the page.
	- b. The Course Details tab contains quick reference information for the subject, course number, section number, course description, CRN, reminders (such as grades remaining that need to be entered), number of eligible students, number of registered students, number of midterm or final grades already awarded, the dates the course is offered, the primary faculty, and any secondary faculty.
	- c. This information is updated as midterm grades are entered and saved.

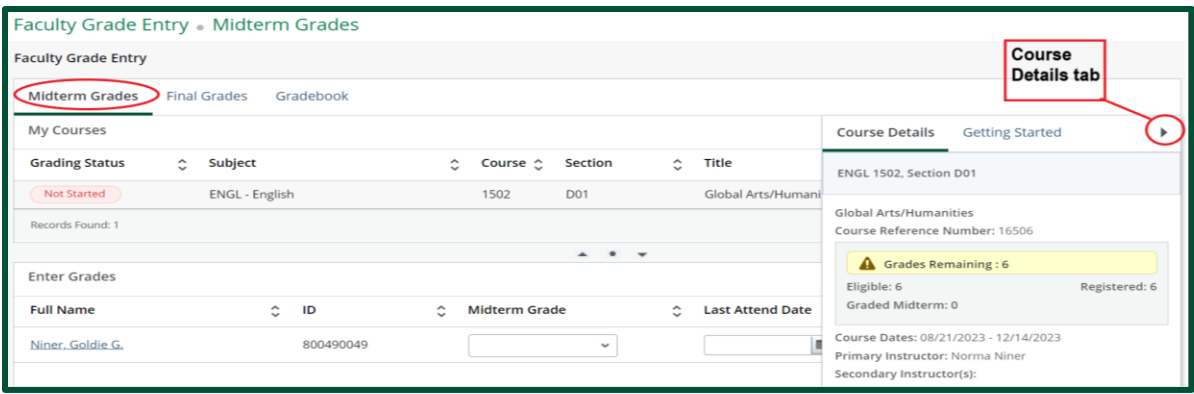

- 3. From the **Midterm Grade** drop-down menu, select the appropriate midterm grade for the student. a. Students who have **withdrawn** are not eligible to have grades entered.
	- b. Only unsatisfactory midterm grades are required, however you may enter all grades if you like.
- 4. After you have entered grades for all students, review grades for accuracy and click **Save**.
- 5. To save an Excel file of the class roster (including any grades submitted), click the **Settings** button.
- 6. Click **Export Template**.

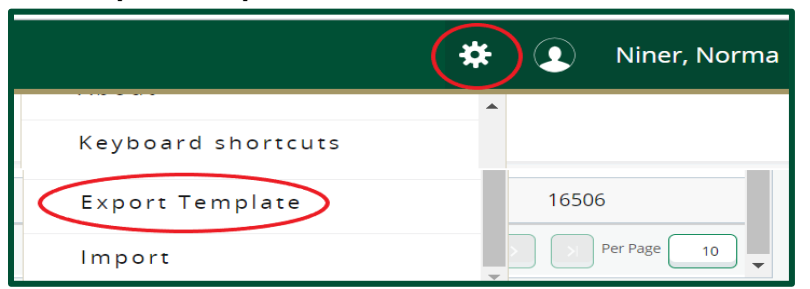

7. Select the Excel export file type and select **Export**.

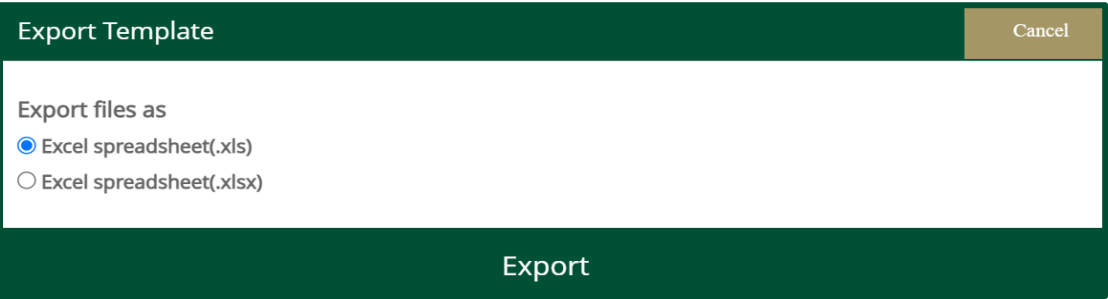

#### <span id="page-32-0"></span>**Final Grades**

This section of the Grading page is used to enter or update final grades, last date of attendance, and attendance hours for a class. It is accessed using the Final Grades tab.

#### **Please note:**

- Final grades are **OFFICIAL**
- Final grades **will** appear on student transcripts
- Final grades will appear on a student's academic history
- Final grades should be entered within the 60 minute time frame allotted. *It's recommended to save frequently to avoid losing data.*
- Final grades submitted will be viewable to students after the grading period
- 1. Select the **Final Grades** tab.
- 2. Course sections that are available for final grading will be displayed. Select the Course section for which you are submitting final grades. This will display a class list where final grades can be entered for each student.
	- a. When a course is selected for final grading from the list of courses, the **Course Details** tab is displayed at the right side of the page.
	- b. The Course Details tab contains quick reference information for the subject, course number, section number, course description, CRN, reminders (such as grades remaining that need to be entered), number of eligible students, number of registered students, number of midterm or final grades already awarded, the dates the course is offered, the primary faculty, and any secondary faculty.

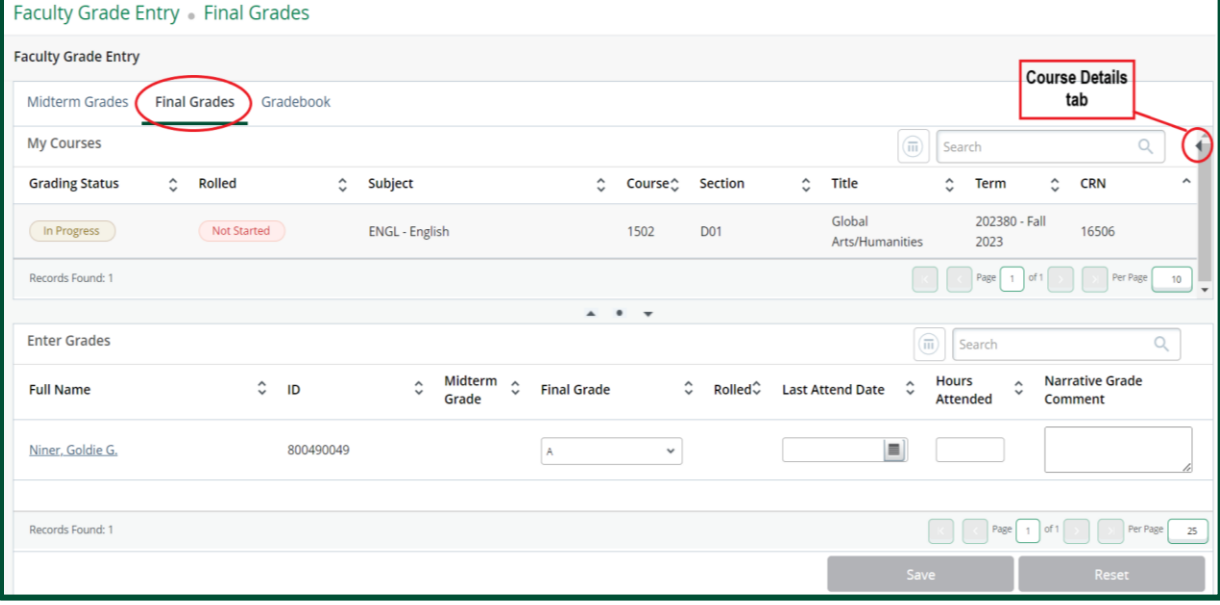

c. This information is updated as final grades are entered and saved.

- 3. From the **Final Grade** drop-down menu, select the appropriate final grade for the student.
	- a. For all F & U grades, enter the Last Attend Date. If the student was not in attendance, enter the date for the first day of class and enter a zero (0) in the Attend Hours column. Failure to enter a last day of attendance will prevent any grades from saving.
	- b. Students who have **withdrawn** will not be eligible to have grades entered.
- c. Students with the grade type of **Audit** should be given a grade of AU (student attended) or NR (student never attended). These will be the only grade choices for students with an Audit grade type.
- d. Students with the grade type of **Pass/No Credit** should be given a grade of P (student passed) or N (student failed). These will be the only grade choices for students with a Pass/No Credit grade type.
- e. Students with the grade type of **Pass/Unsatisfactory** should be given a grade of P (student passed) or U (student failed). These will be the only grade choices for students with a Pass/Unsatisfactory grade type.
- 4. When a student is assigned a grade of Incomplete, you will automatically be taken to the **Incomplete Grades** tab to confirm the Incomplete Extension Date. Click **Save**.

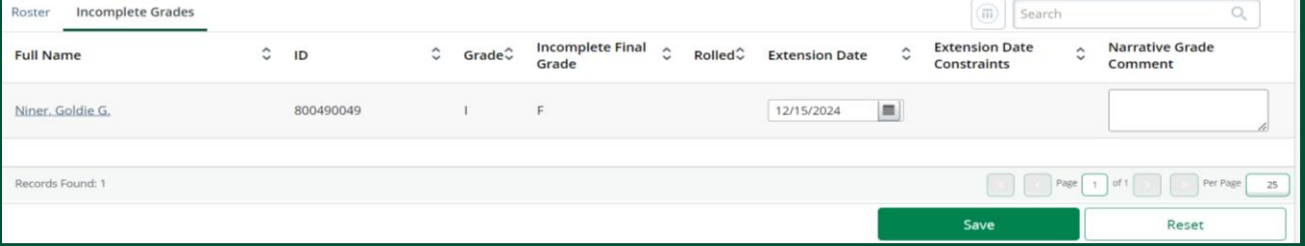

- 5. After grades have been entered for all students, review the grades for accuracy and click **Save**. *Note: Students whose grades have been rolled are displayed with a status indicator in the Rolled field, these records can only be changed through the Grade or LDA Change Request process.*
- 6. To save an Excel file of the class roster (including any grades submitted), click the **Settings** button.
- 7. Click **Export Template**.

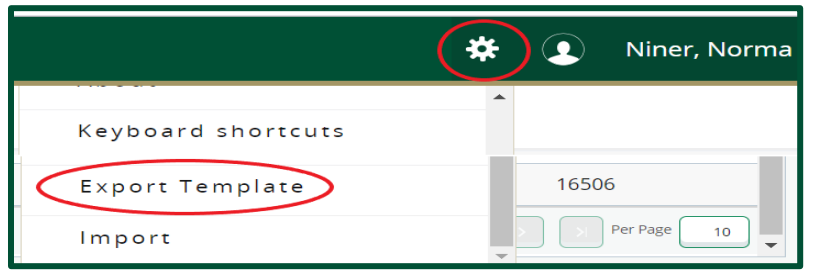

8. Select the Excel export file type and select **Export**.

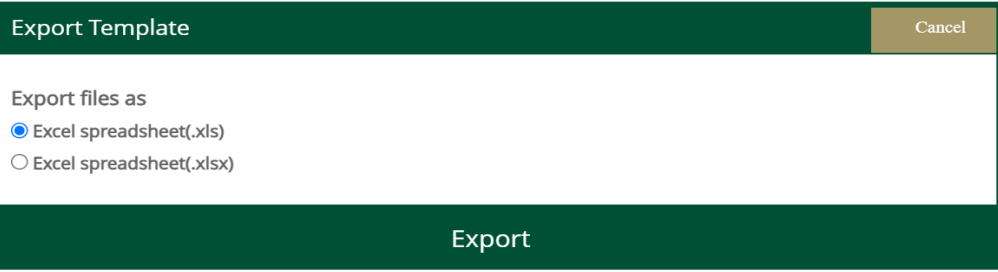

9. The Grading Status will change to "Complete" when all students have received a final grade.

#### **Grade or LDA Changes**

#### <span id="page-34-1"></span><span id="page-34-0"></span>**Requesting a Grade or LDA Change**

#### **Please note:**

- This online process can be used for courses offered Fall 2006 to present.
- For courses prior to Fall 2006, please contact your department.
- 1. From the Faculty & Advisor Self Service landing page, select **Grade or LDA Change Request**.
- 2. Select the appropriate term from the drop-down menu.

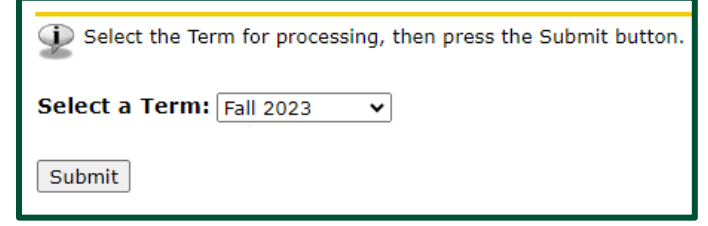

a. If the term selection menu does not appear, click the **Term Selection** link at the bottom of the page.

[ Term Selection | CRN Selection ]

3. Select the appropriate course from the drop-down menu or click the link at the bottom of the page to enter the CRN directly. (To enter the CRN directly, you must be the instructor of record.)

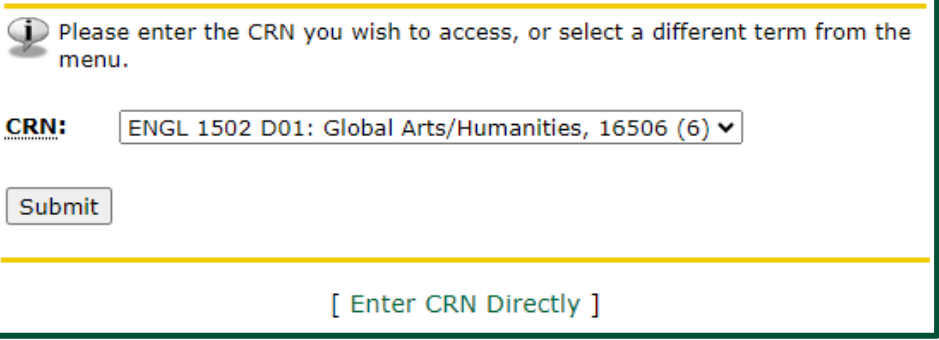

4. The class list will be displayed. Click on the student's **ID number** for which you wish to request a grade change.

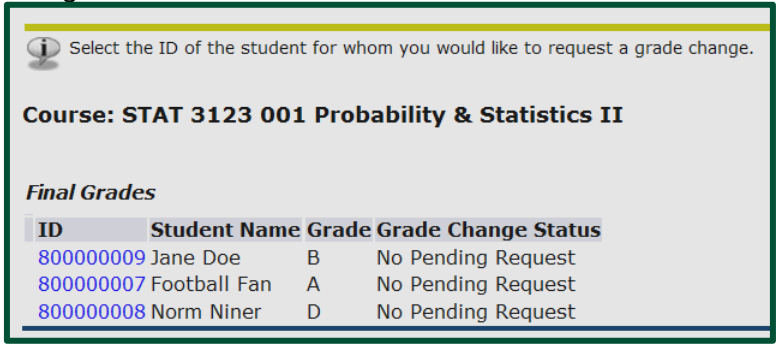

- 5. In the **New Grade** column, select the new grade from the drop-down menu.
- 6. In the **Grade Change Reason** column, select a reason for the grade change.
- 7. In the **Required Comments** field, add comments for approver review. This field is limited to a maximum of 500 characters (including spaces).
- 8. Click **Submit**.
- 9. Confirmation of the grade change request is displayed. The appropriate approvers will be notified of your request.
- 10. Pending approval, the requested grade will be updated on the student's record. You and the student will both be notified if the request is approved.

#### <span id="page-36-0"></span>**Changing an NG/I/IP Grades to Final Grade**

#### **Please note:**

- This online process can be used for courses offered from Fall 2006 to present.
- For courses prior to Fall 2006, please contact your department.
- 1. From the Faculty & Advisor Self Service landing page, select **Grade or LDA Change Request**.
- 2. Select the appropriate term from the drop-down menu.

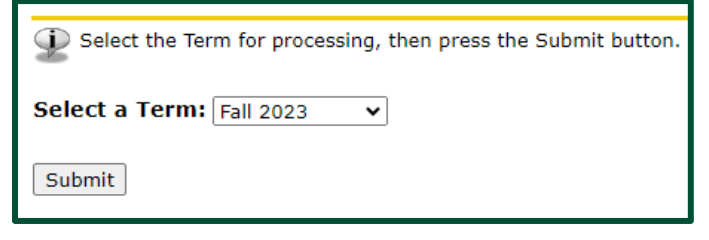

a. If the term selection menu does not appear, click the **Term Selection** link at the bottom of the page.

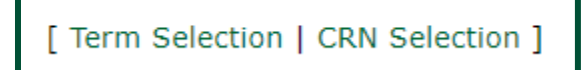

3. Select the appropriate course from the drop-down menu or click the link at the bottom of the page to enter the CRN directly. (To enter the CRN directly, you must be the instructor of record.)

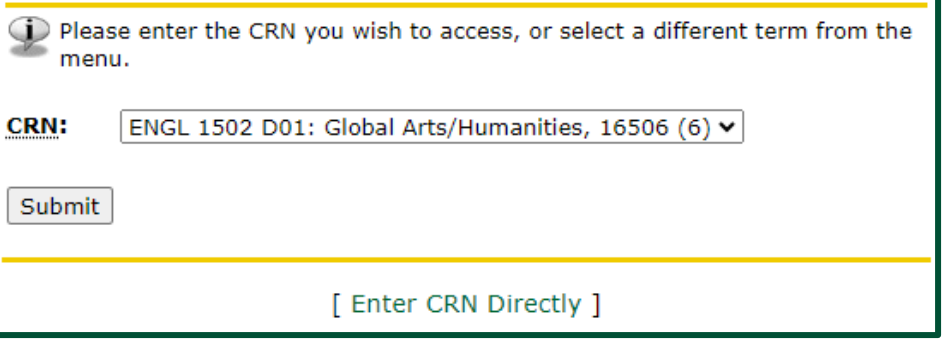

4. Students with an NG/I/IP grade will be displayed. Click on the student's **ID number** for which you wish to request a grade change. *If no students are shown, there are no outstanding NG/I/IP grades for this course.*

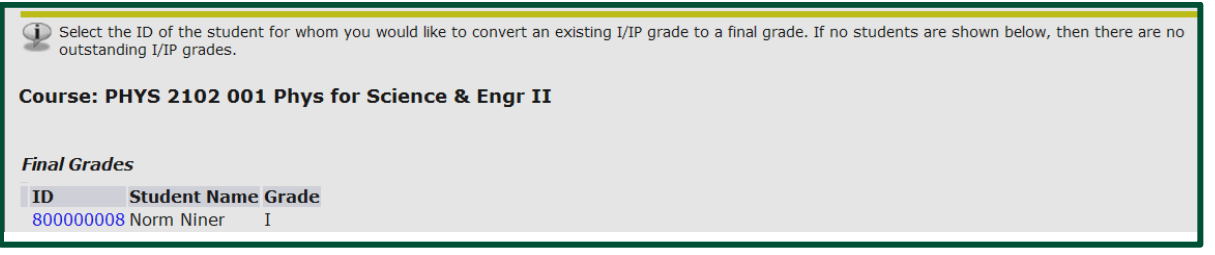

- 5. In the **New Grade** column, select the final grade from the menu.
- 6. Click **Submit**.
- 7. Confirmation of the grade change request is displayed.
- 8. The requested grade will be updated on the student's record. Email notifications of this change will be sent to you and the student.

#### <span id="page-37-0"></span>**Approving a Grade Change Request**

*\*For Department Chairs and Associate Deans only\**

#### **Please note:**

- This online process can be used for courses offered from Fall 2006 to present.
- For courses prior to Fall 2006, please contact your department.
- 1. From the Faculty & Advisor Self Service landing page, select **Grade Change Approval/Denial**.
- 2. A list of grade change requests will be displayed. Click on the student's **ID number** for which you wish to approve/deny the request.
- 3. Select **Approve** or **Deny** from the drop-down menu.
- 4. If necessary, add any comments in the **Approver Comments** field.

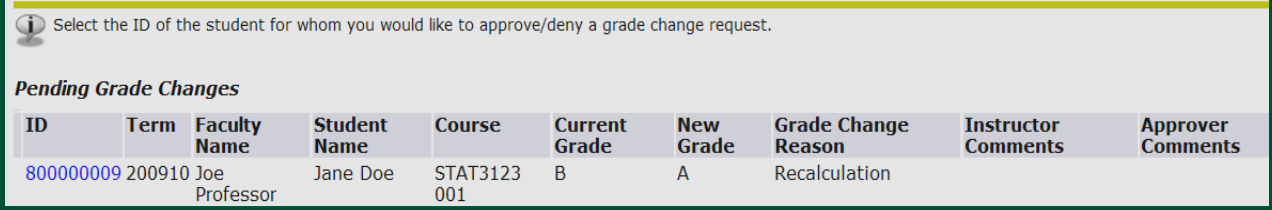

- 5. Click **Submit**.
- 6. Confirmation of your decision is displayed and based on your action; the appropriate recipients will be notified via email.